# HP Deskjet 2000 J210 series

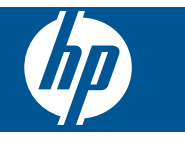

# **Isi**

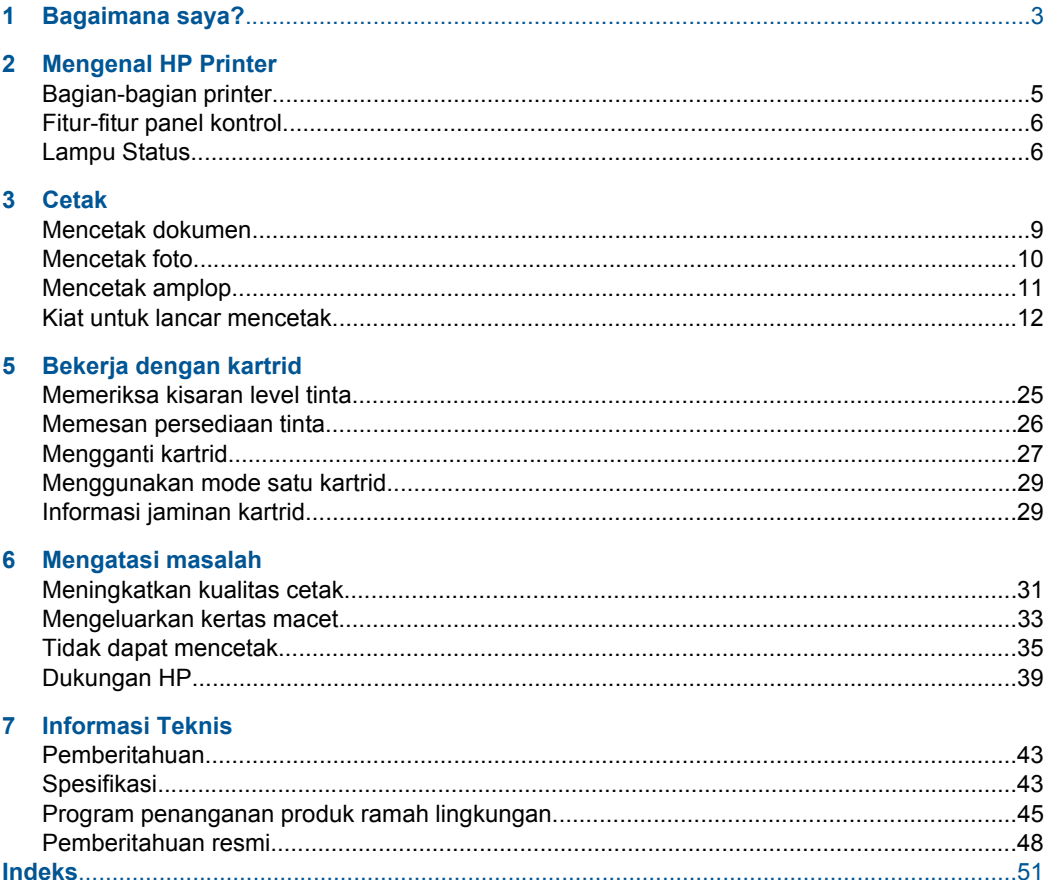

# <span id="page-4-0"></span>**1 Bagaimana saya?**

Mempelajari cara menggunakan HP Printer

- • ["Bagian-bagian printer" pada halaman 5](#page-6-0)
- • ["Memuatkan media" pada halaman 19](#page-20-0)
- • ["Mengganti kartrid" pada halaman 27](#page-28-0)
- • ["Mengeluarkan kertas macet" pada halaman 33](#page-34-0)

# <span id="page-6-0"></span>**2 Mengenal HP Printer**

- Bagian-bagian printer
- **[Fitur-fitur panel kontrol](#page-7-0)**
- **[Lampu Status](#page-7-0)**

## **Bagian-bagian printer**

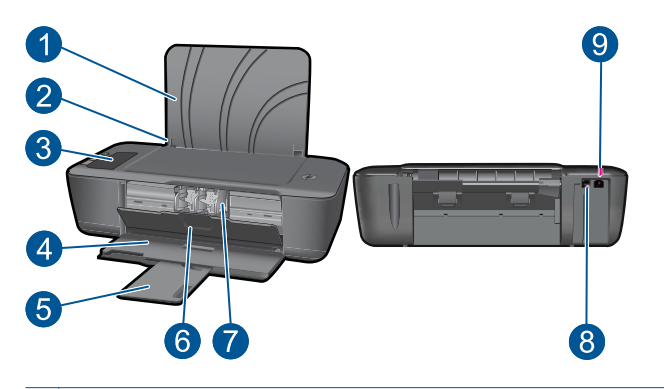

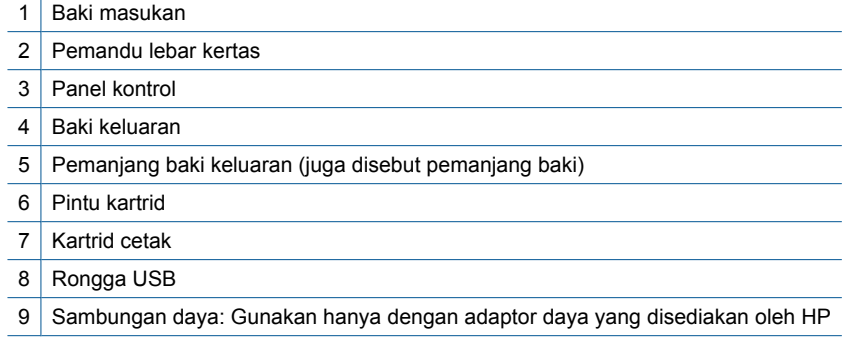

#### <span id="page-7-0"></span>**Fitur-fitur panel kontrol**

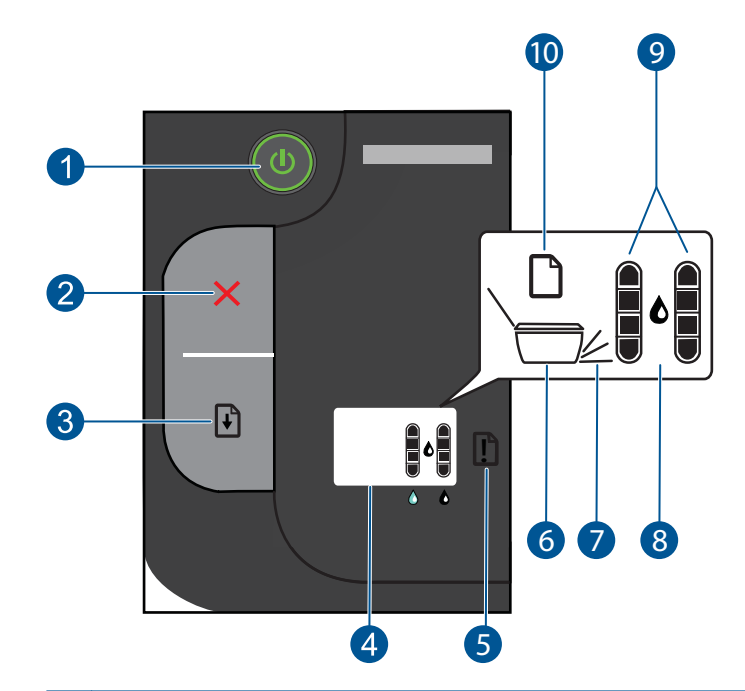

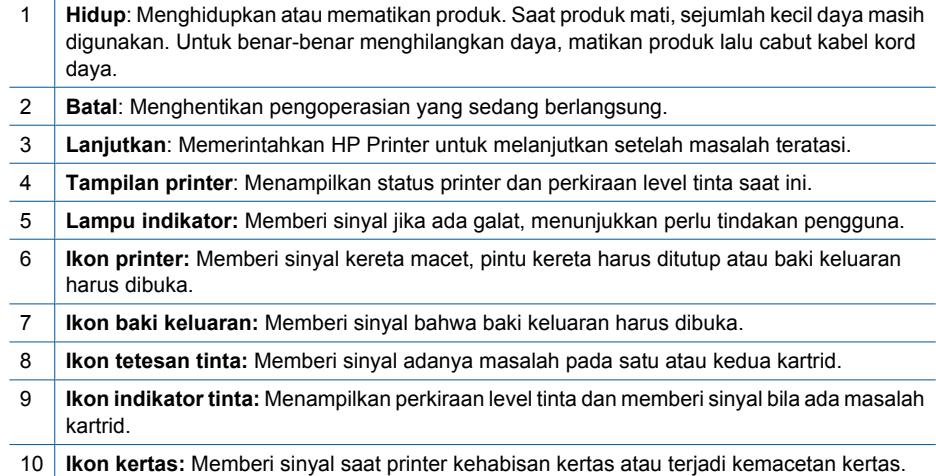

#### **Lampu Status**

Ketika printer dihidupkan, lampu tombol **Hidup** akan menyala. Saat produk memproses satu pekerjaan, lampu hidup akan berkedip. Indikator level tinta pada tampilan printer akan memperlihatkan perkiraan level tinta kartrid saat ini. Lampu yang berkedip dan ikon tampilan printer memberi sinyal adanya galat yang dapat diatasi. Lihat tabel di bawah ini untuk mempelajari apa yang harus dilakukan.

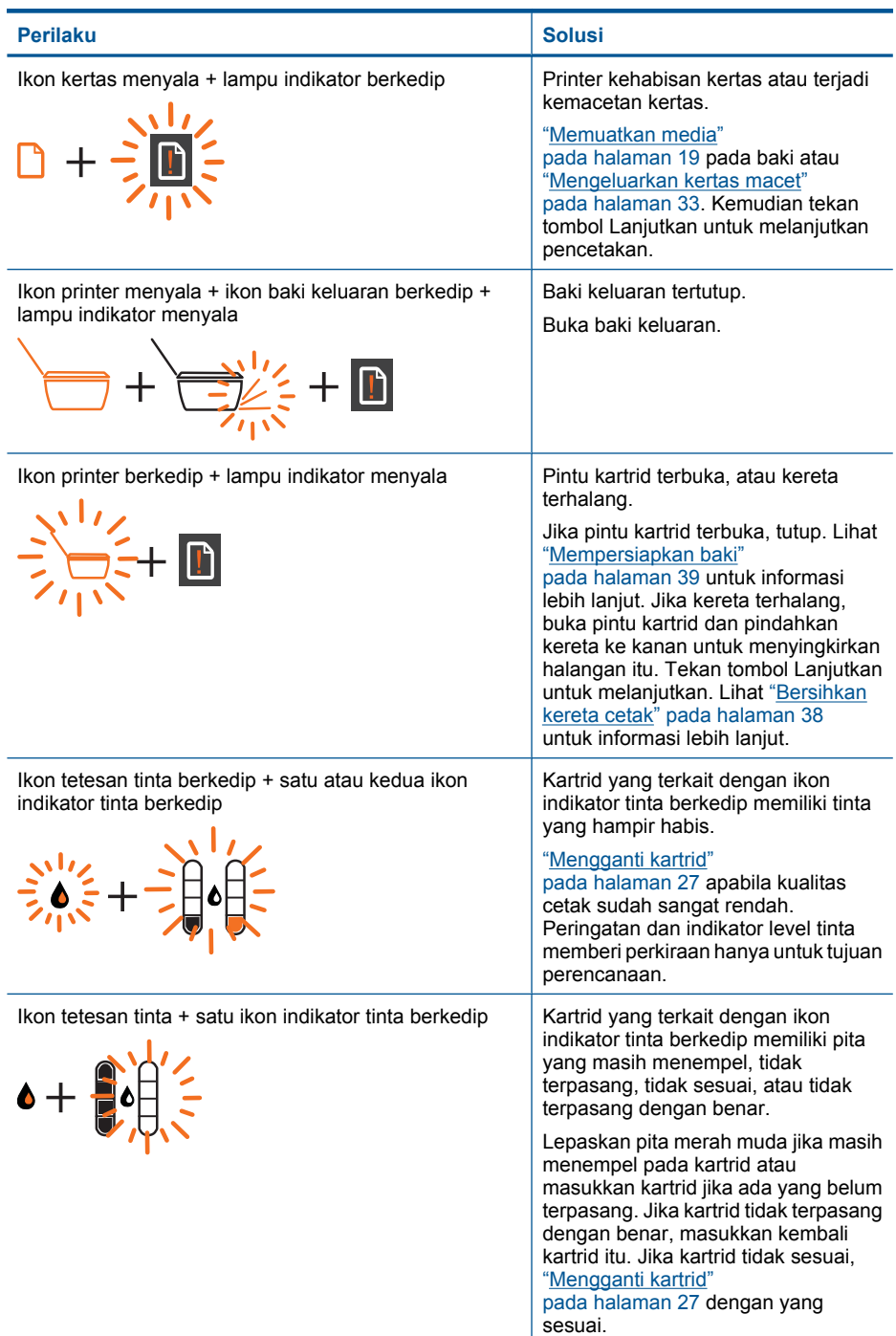

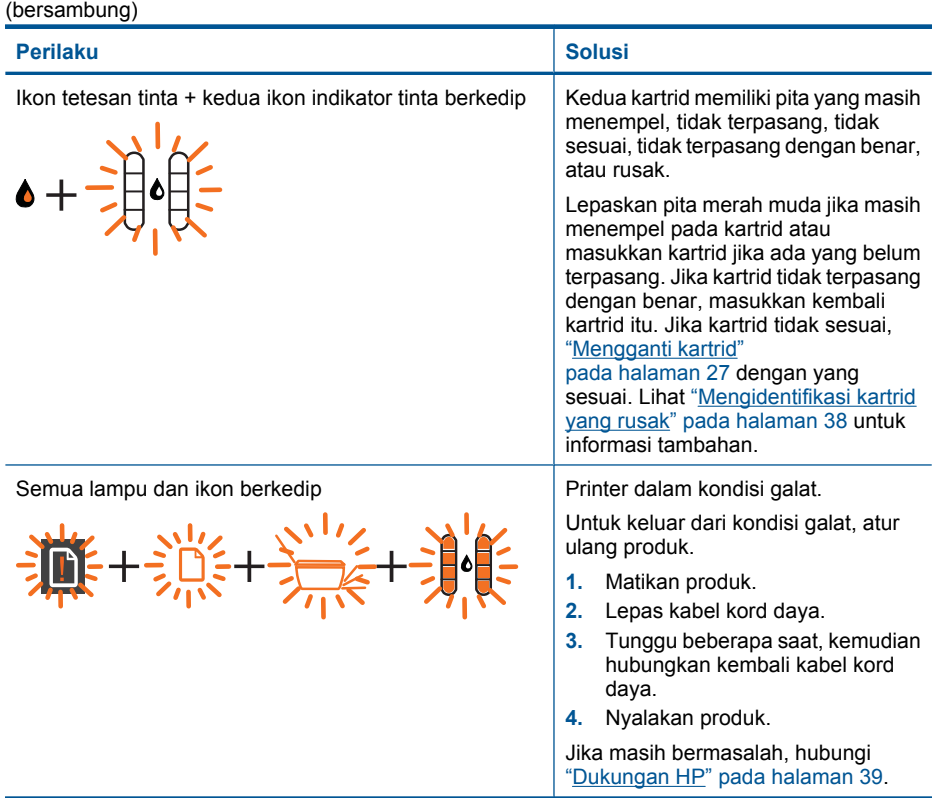

# <span id="page-10-0"></span>**3 Cetak**

Pilih pekerjaan cetak untuk melanjutkan.

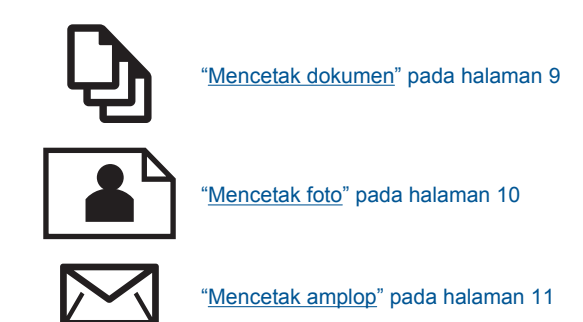

## **Mencetak dokumen**

#### **Mencetak dari aplikasi perangkat lunak**

- **1.** Pastikan baki keluaran dalam keadaan terbuka.
- **2.** Pastikan Anda telah memuatkan kertas ke dalam baki masukan.

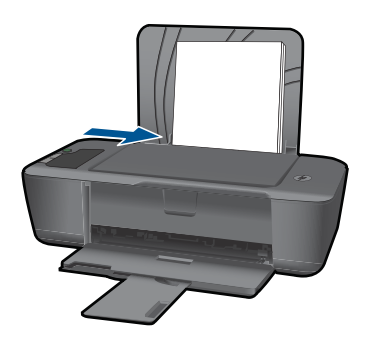

Lihat ["Memuatkan media" pada halaman 19](#page-20-0) untuk informasi lebih lanjut.

- **3.** Dari aplikasi perangkat lunak Anda, klik tombol **Print** (Cetak).
- **4.** Pastikan produk ini merupakan printer yang dipilih.
- **5.** Klik tombol untuk membuka kotak dialog **Properties** (Properti). Tergantung pada aplikasi perangkat lunak Anda, nama tombol ini biasanya adalah **Properties** (Properti), **Options** (Pilihan), **Printer Setup** (Atur Printer), **Printer**, atau **Preferences** (Preferensi).
- <span id="page-11-0"></span>**6.** Pilih opsi yang sesuai.
	- Pada tab **Layout** (Tata Letak) pilih orientasi **Portrait** (Tegak) atau **Landscape** (Mendatar).
	- Pada tab **Paper/Quality** (Kertas/Kualitas) pilih jenis kertas dan kualitas cetak yang sesuai dari daftar turun-bawah **Media**.
	- Klik **Advanced** (Lanjutan) untuk memilih ukuran kertas yang sesuai dari daftar **Paper/Output** (Kertas/Keluaran).
- **7.** Klik **OK** untuk menutup kotak dialog **Properties** (Properti).
- **8.** Klik **Print** (Cetak) atau **OK** untuk mulai mencetak.
- **Catatan** Anda dapat mencetak dokumen pada kedua sisi kertas, bukan hanya satu sisi. Klik tombol **Advanced** (Lanjutan) pada **Paper/Quality** (Kertas/Kualitas) atau tab **Layout** (Tata Letak). Dari menu turun-bawah **Pages to Print** (Halaman untuk Dicetak) pilih **Print Odd Pages Only** (Cetak Hanya Halaman Ganjil). Klik **OK** untuk mencetak. Setelah halaman bernomor ganjil dokumen selesai dicetak, keluarkan dokumen itu dari baki keluaran. Muatkan kembali kertas pada baki masukan dengan sisi kosong menghadap ke atas. Kembali ke menu turun-bawah **Pages to Print** (Halaman untuk Dicetak), kemudian pilih **Print Even Pages Only** (Cetak Hanya Halaman Genap). Klik **OK** untuk mencetak.

#### **Mencetak foto**

#### **Mencetak foto di atas kertas foto**

- **1.** Pastikan baki keluaran dalam keadaan terbuka.
- **2.** Keluarkan semua kertas dari baki masukan, kemudian muatkan kertas foto dengan muka cetak menghadap ke atas.
	- **Catatan** Jika kertas foto yang Anda gunakan memiliki tab perforasi, muatkan kertas foto agar tab perforasi tersebut menghadap ke atas.

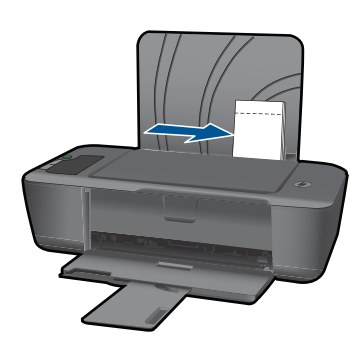

Lihat ["Memuatkan media" pada halaman 19](#page-20-0) untuk informasi lebih lanjut.

- **3.** Pada menu **File** di dalam perangkat lunak aplikasi, klik **Print** (Cetak).
- **4.** Pastikan produk ini merupakan printer yang dipilih.
- <span id="page-12-0"></span>**5.** Klik tombol untuk membuka kotak dialog **Properties** (Properti). Tergantung pada aplikasi perangkat lunak Anda, nama tombol ini biasanya adalah **Properties** (Properti), **Options** (Pilihan), **Printer Setup** (Atur Printer), **Printer**, atau **Preferences** (Preferensi).
- **6.** Klik tab **Paper/Quality (Kertas/Kualitas)**.
- **7.** Pilih opsi yang sesuai.
	- Pada tab **Layout** (Tata Letak) pilih orientasi **Portrait** (Tegak) atau **Landscape** (Mendatar).
	- Pada tab **Paper/Quality** (Kertas/Kualitas) pilih jenis kertas dan kualitas cetak yang sesuai dari daftar turun-bawah **Media**.
	- Klik **Advanced** (Lanjutan) untuk memilih ukuran kertas yang sesuai dari daftar **Paper/Output** (Kertas/Keluaran).
	- **Catatan** Untuk resolusi dpi maksimum, arahkan ke tab **Paper/Quality (Kertas/ Kualitas)** dan pilih **Photo Paper, Best Quality (Kertas Foto, Kualitas Terbaik)** dari daftar turun-bawah **Media**. Pastikan Anda mencetak dalam warna. Kemudian arahkan ke tab **Advanced (Lanjutan)** dan pilih **Yes (Ya)** dari daftar turun-bawah **Print in Max DPI (Cetak dalam DPI Maks)**. Untuk informasi lebih lanjut, lihat ["Mencetak menggunakan dpi maksimum" pada halaman 14](#page-15-0).
- **8.** Klik **OK** untuk kembali ke kotak dialog **Properties** (Properti).
- **9.** Klik **OK**, lalu klik **Print** (Cetak) atau **OK** di kotak dialog **Print** (Cetak).
- **Ex Catatan** Jangan tinggalkan kertas foto yang tidak digunakan dalam baki masukan. Kertas tersebut dapat mengerut, sehingga menurunkan kualitas cetak. Kertas foto harus rata sebelum digunakan untuk mencetak.

#### **Mencetak amplop**

Anda dapat memuatkan satu atau beberapa amplop ke dalam baki masukan HP Printer. Jangan gunakan amplop dengan tampilan mengkilap atau ornamen timbul yang memiliki jepitan atau jendela.

**External Catatan** Untuk rincian khusus mengenai bagaimana memformat teks untuk dicetak di atas amplop, baca file bantuan pada aplikasi pengolah kata Anda. Untuk mendapatkan hasil terbaik, pertimbangkan menggunakan stiker untuk alamat pengirim pada amplop.

#### **Untuk mencetak amplop**

- **1.** Pastikan baki keluaran dalam keadaan terbuka.
- **2.** Geser pemandu kertas ke ujung kiri.
- **3.** Tempatkan amplop di sebelah kanan baki. Sisi yang akan dicetak harus menghadap ke atas. Tutup amplop harus terletak di sisi kiri.
- **4.** Dorong amplop ke dalam printer sampai berhenti.
- **5.** Geser pemandu kertas dengan kuat menghadap tepi amplop.

<span id="page-13-0"></span>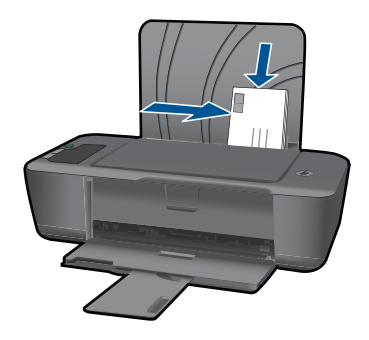

Lihat ["Memuatkan media" pada halaman 19](#page-20-0) untuk informasi lebih lanjut.

- **6.** Klik tombol untuk membuka kotak dialog **Properties** (Properti). Tergantung pada aplikasi perangkat lunak Anda, nama tombol ini biasanya adalah **Properties** (Properti), **Options** (Pilihan), **Printer Setup** (Atur Printer), **Printer**, atau **Preferences** (Preferensi).
- **7.** Pilih opsi yang sesuai.
	- Pada tab **Paper/Quality** (Kertas/Kualitas) pilih jenis **Plain paper** (Kertas polos).
	- Klik tombol **Advanced** (Lanjutan), kemudian pilih ukuran amplop yang sesuai dari menu turun-bawah **Paper Size** (Ukuran Kertas).
- **8.** Klik **OK**, lalu klik **Print** (Cetak) atau **OK** di kotak dialog **Print** (Cetak).

#### **Kiat untuk lancar mencetak**

Untuk mencetak dengan lancar, kartrid HP harus berfungsi dengan benar dengan tinta yang cukup, kertas harus dimuatkan dengan benar, dan produk harus memiliki pengaturan yang benar.

#### **Kiat untuk kartrid**

- Gunakan kartrid tinta HP yang asli.
- Pasang kedua kartrid hitam dan triwarna dengan benar. Untuk informasi lebih lanjut, lihat ["Mengganti kartrid" pada halaman 27](#page-28-0).
- Periksa perkiraan level tinta dalam kartrid untuk memastikan tersedianya cukup tinta. Untuk informasi lebih lanjut, lihat ["Memeriksa kisaran level tinta"](#page-26-0) [pada halaman 25.](#page-26-0)
- Untuk informasi lebih lanjut, lihat ["Meningkatkan kualitas cetak" pada halaman 31.](#page-32-0)

#### **Kiat memuatkan kertas**

- Muatkan tumpukan kertas (bukan hanya satu lembar). Semua kertas dalam tumpukan harus memiliki ukuran dan jenis yang sama agar tidak macet.
- Muatkan kertas dengan sisi yang akan dicetak menghadap ke atas.
- Pastikan kertas dimuat di baki masukan dengan rata dan ujung-ujungnya tidak terlipat atau sobek.
- Atur pemandu lebar kertas pada baki masukan untuk menyesuaikan secara tepat dengan seluruh kertas. Pastikan pemandu lebar kertas tidak menyebabkan kertas di baki masukan tertekuk.
- Untuk informasi lebih lanjut, lihat ["Memuatkan media" pada halaman 19.](#page-20-0)

#### **Kiat pengaturan printer**

- Pada tab **Paper/Quality** (Kertas/Kualitas) pengandar cetak, pilih jenis kertas dan kualitas cetak yang sesuai dari menu turun-bawah **Media**.
- Klik tombol **Advanced** (Lanjutan), kemudian pilih **Paper Size** (Ukuran Kertas) yang sesuai dari menu turun-bawah **Paper/Output** (Kertas/Keluaran).
- Klik ikon desktop HP Printer untuk membuka Perangkat lunak printer. Dalam Perangkat lunak printer, klik **Printer Actions** (Tindakan Printer), kemudian klik **Set Preferences** (Atur Preferensi) untuk mengakses pengandar cetak.
	- **Catatan** Anda juga dapat mengakses Perangkat lunak printer dengan mengklik **Start (Mulai) > Programs (Program) > HP > HP Deskjet 2000 J210 series > HP Deskjet 2000 J210 series**

#### **Catatan**

- Kartrid tinta HP yang asli didesain dan telah diuji dengan printer dan kertas HP untuk membantu Anda menghasilkan dengan mudah hasil cetak terbaik dari waktu ke waktu.
	- **Catatan** HP tidak dapat menjamin kualitas dan keandalan persediaan non-HP. Servis atau perbaikan produk yang diperlukan akibat penggunaan persediaan non-HP tidak tercakup dalam jaminan.

Jika Anda yakin telah membeli kartrid tinta HP yang asli, kunjungi:

[www.hp.com/go/anticounterfeit](http://www.hp.com/go/anticounterfeit)

- Peringatan dan indikator level tinta memberi perkiraan hanya untuk tujuan perencanaan.
	- **Catatan** Saat Anda menerima pesan peringatan tinta hampir habis, sediakan kartrid pengganti untuk menghindari kemungkinan penundaan pencetakan. Anda tidak perlu mengganti kartrid, kecuali kualitas cetak sudah sangat rendah.

Untuk informasi lebih lanjut, lihat ["Memeriksa kisaran level tinta"](#page-26-0) [pada halaman 25](#page-26-0).

- <span id="page-15-0"></span>• Anda dapat mencetak dokumen pada kedua sisi kertas, bukan hanya satu sisi.
	- **Catatan** Klik tombol **Advanced** (Lanjutan) pada **Paper/Quality** (Kertas/ Kualitas) atau tab **Layout** (Tata Letak). Dari menu turun-bawah **Pages to Print** (Halaman untuk Dicetak) pilih **Print Odd Pages Only** (Cetak Hanya Halaman Ganjil). Klik **OK** untuk mencetak. Setelah halaman bernomor ganjil dokumen selesai dicetak, keluarkan dokumen itu dari baki keluaran. Muatkan kembali kertas pada baki masukan dengan sisi kosong menghadap ke atas. Kembali ke menu turun-bawah **Pages to Print** (Halaman untuk Dicetak), kemudian pilih **Print Even Pages Only** (Cetak Hanya Halaman Genap). Klik **OK** untuk mencetak.
- Mencetak hanya menggunakan tinta hitam

**Catatan** Jika Anda ingin mencetak dokumen hitam putih dengan hanya menggunakan tinta hitam, klik tombol **Advanced** (Lanjutan). Dari menu turunbawah **Print in Grayscale** (Cetak dalam Skala Abu-abu), pilih **Black Ink Only** (Hanya Tinta Hitam), kemudian klik tombol **OK**. Jika Anda melihat **Black and White** (Hitam Putih) sebagai satu-satunya opsi pada tab **Paper/Quality** (Kertas/ Kualitas) atau tab **Layout** (Tata Letak), pilih opsi itu.

 $\mathcal{F}$  [Klik di sini untuk informasi lebih lanjut secara daring](http://h20180.www2.hp.com/apps/Nav?h_pagetype=s-924&h_client=s-h-e004-01&h_keyword=lp70000-win-2000-j210&h_lang=ennull).

#### **Mencetak menggunakan dpi maksimum**

Gunakan mode titik per inci (dpi) maksimum untuk mencetak gambar yang tajam dan berkualitas tinggi pada kertas foto.

Lihat spesifikasi teknis untuk resolusi cetak mode dpi maksimum.

Mencetak dengan dpi maksimum lebih lama dari mencetak dengan pengaturan lain dan membutuhkan ruang diska yang besar.

#### **Untuk mencetak dalam mode dpi maksimum**

- **1.** Pastikan Anda telah memuatkan kertas foto ke dalam baki masukan.
- **2.** Pada menu **File** di dalam perangkat lunak aplikasi, klik **Print** (Cetak).
- **3.** Pastikan produk ini merupakan printer yang dipilih.
- **4.** Klik tombol untuk membuka kotak dialog **Properties** (Properti). Tergantung pada aplikasi perangkat lunak Anda, nama tombol ini biasanya adalah **Properties** (Properti), **Options** (Pilihan), **Printer Setup** (Atur Printer), **Printer**, atau **Preferences** (Preferensi).
- **5.** Klik tab **Paper/Quality** (Kertas/Kualitas).
- **6.** Dalam daftar turun-bawah **Media**, klik **Photo Paper, Best Quality (Kertas Foto, Kualitas Terbaik)**.
	- **Catatan Photo Paper, Best Quality (Kertas Foto, Kualitas Terbaik)** harus dipilih dari daftar turun-bawah **Media** pada tab **Paper/Quality (Kertas/ Kualitas)** untuk mengaktifkan pencetakan dalam DPI maksimum.
- **7.** Klik tombol **Advanced (Lanjutan)**.
- **8.** Di area **Printer Features (Fitur Printer)**, pilih **Yes (Ya)** dari daftar turun-bawah **Print in Max DPI (Cetak dalam DPI Maks)**.
- **9.** Pilih **Paper Size (Ukuran Kertas)** dari menu turun-bawah **Paper/Output (Kertas/ Keluaran)**.
- **10.** Klik **OK** untuk menutup pilihan lanjutan.
- **11.** Konfirmasikan **Orientation (Orientasi)** pada tab **Layout (Tata Letak)**, kemudian klik **OK** untuk mencetak.

Bab 3

## <span id="page-18-0"></span>**4 Dasar-dasar mengenai kertas**

Anda dapat memuatkan berbagai jenis dan ukuran kertas ke dalam HP Printer, termasuk kertas surat atau A4, kertas foto, transparansi, dan amplop.

Bagian ini berisi topik berikut:

["Memuatkan media" pada halaman 19](#page-20-0)

#### **Kertas-kertas yang disarankan untuk pencetakan**

Jika Anda ingin kualitas cetak terbaik, HP merekomendasikan untuk menggunakan kertas HP yang khusus dirancang untuk jenis proyek yang dicetak.

Tergantung pada negara/wilayah Anda, beberapa jenis kertas ini mungkin tidak tersedia.

#### **ColorLok**

HP merekomendasikan kertas biasa dengan logo ColorLok untuk pencetakan dan penyalinan dokumen sehari-hari. Semua kertas dengan logo ColorLok telah diuji secara independen agar memenuhi kehandalan dan kualitas cetak standar tinggi, dan menghasilkan dokumen dengan warna-warna segar, lebih hidup, hitam lebih tebal, juga lebih cepat kering dari kertas biasa. Cari kertas berlogo ColorLok dengan berbagai bobot dan ukuran dari pabrik kertas terkemuka.

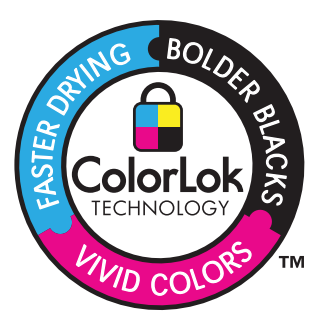

#### **HP Advanced Photo Paper**

Kertas foto tebal ini memberi hasil cetak yang cepat kering untuk penanganan mudah tanpa noda. Kertas ini tahan air, noda, sidik jari dan kelembapan. Cetakan Anda akan terlihat setara dengan hasil cetak di toko cuci-cetak foto. Kertas ini tersedia dalam berbagai ukuran, termasuk A4; 8,5 x 11 inci; 10 x 15 cm (dengan atau tanpa tab), dan 13 x 18 cm, dan dua hasil cetak - mengkilap atau cukup mengkilap. Kertas ini bebas asam untuk dokumen tahan lama.

#### **HP Everyday Photo Paper**

Cetak foto-foto berwarna setiap hari dengan biaya murah menggunakan kertas yang didesain untuk pencetakan foto sehari-hari. Untuk penanganan praktis, kertas foto yang harganya terjangkau ini mengering dengan cepat. Dapatkan gambar-gambar yang tajam dan segar saat Anda menggunakan kertas ini dengan printer inkjet apapun. Kertas ini tersedia dengan lapisan semi-mengkilap dengan berbagai ukuran, termasuk A4; 8,5 x

11 inci; dan 10 x 15 cm (dengan atau tanpa label). Untuk foto yang tahan lama, kertas ini bebas asam.

#### **Kertas Brosur HP atau Kertas Inkjet Superior HP**

Untuk penggunaan 2-sisi, kertas-kertas ini memiliki lapisan mengkilap atau lapisan biasa pada kedua sisinya. Kertas-kertas tersebut merupakan pilihan terbaik untuk hasil cetak setara fotografi dan gambar-gambar perkantoran untuk sampul laporan, presentasi khusus, brosur, surat-menyurat, dan kalender.

#### **Kertas Presentasi Premium HP atau Kertas Profesional HP**

Kertas-kertas ini adalah kertas dua-sisi yang tidak mengkilap dan sempurna untuk presentasi, proposal, laporan, dan buletin. Produk kertas ini berkelas untuk rasa dan tampilan yang mengesankan.

#### **Kertas Inkjet Putih Terang HP**

Kertas Inkjet Putih Terang HP menghasilkan warna-warna yang sangat kontras dan teks yang tajam. Jenis kertas ini cukup tebal untuk pencetakan dua sisi dan tidak tembus pandang, cocok untuk buletin, laporan, dan flyer. Kertas ini dilengkapi dengan Teknologi ColorLok untuk mengurangi noda, mempertebal warna hitam, dan menghidupkan warnawarna.

#### **Kertas Cetak HP**

Kertas Cetak HP adalah kertas multifungsi yang bermutu tinggi. Kertas ini menghasilkan dokumen yang terlihat dan terasa lebih substansial dibandingkan dokumen yang dicetak pada kertas multiguna standar atau kertas salin. Kertas ini dilengkapi dengan Teknologi ColorLok untuk mengurangi noda, mempertebal warna hitam, dan menghidupkan warnawarna. Kertas ini bebas asam agar dokumen tahan lama.

#### **Kertas Kantor HP**

Kertas Kantor HP merupakan kertas multifungsi bermutu tinggi. Kertas ini cocok untuk penyalinan, draft, memo, dan dokumen keseharian lainnya. Kertas ini dilengkapi dengan Teknologi ColorLok untuk mengurangi noda, mempertebal warna hitam, dan menghidupkan warna-warna. Kertas ini bebas asam agar dokumen tahan lama.

#### **HP Iron-on Transfers**

HP Iron-on Transfers (untuk kain berwarna atau untuk kain putih atau terang) adalah solusi ideal untuk membuat kaos buatan dari foto digital Anda.

#### **HP Premium Inkjet Transparency Film**

HP Premium Inkjet Transparency Film membuat presentasi berwarna Anda menjadi cerah dan semakin menarik. Film ini mudah digunakan, cepat kering dan tidak luntur.

#### **HP Photo Value Pack**

HP Photo Value Packs merupakan kemasan praktis untuk kartrid HP dan HP Advanced Photo Paper asli yang dapat menghemat waktu Anda serta menjamin hasil cetak fotofoto profesional dengan harga sewajarnya melalui HP Printer. Tinta asli HP dan HP Advanced Photo Paper telah didesain untuk saling mendukung, sehingga foto-foto Anda jadi tahan lama dan gambarnya hidup, meskipun pencetakan dilakukan terus menerus.

<span id="page-20-0"></span>Seluruh foto liburan atau berbagai hasil cetak Anda sangat menarik jika dicetak dan dikirim.

*<u>Ex</u>* Catatan Saat ini, sebagian situs Web HP hanya tersedia dalam bahasa Inggris.

Untuk memesan kertas HP dan persediaan lain, kunjungi [www.hp.com/buy/supplies.](http://www.hp.com/buy/supplies) Jika diminta, pilih negara/wilayah Anda, ikuti petunjuk untuk memilih produk, lalu klik salah satu link belanja pada halaman web.

#### **Memuatkan media**

▲ Pilih ukuran kertas untuk melanjutkan.

#### **Memuatkan kertas ukuran penuh**

**a**. Mengangkat baki masukan Angkat baki masukan.

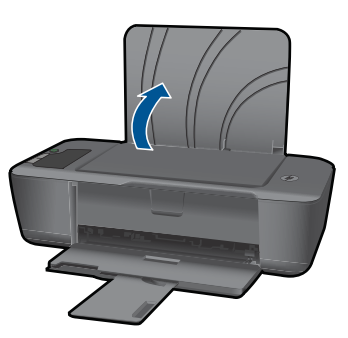

**b**. Menurunkan baki keluaran

Turunkan baki keluaran dan tarik keluar pemanjang baki.

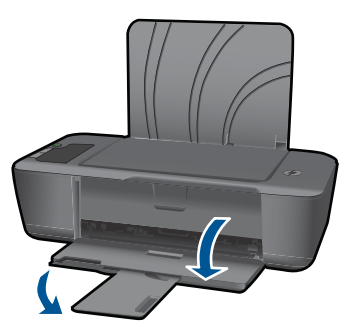

**c**. Menggeser pemandu lebar kertas ke kiri Geser pemandu lebar kertas ke kiri.

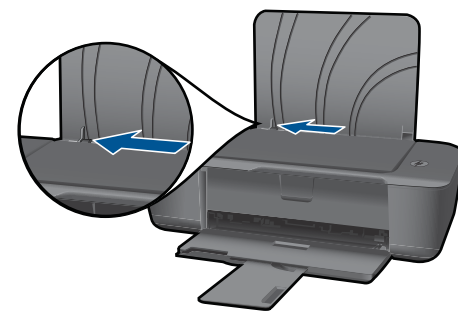

**d**. Muatkan kertas.

 Masukkan tumpukan kertas pada baki masukan dengan tepi yang pendek ke arah depan dan muka cetak ke arah atas.

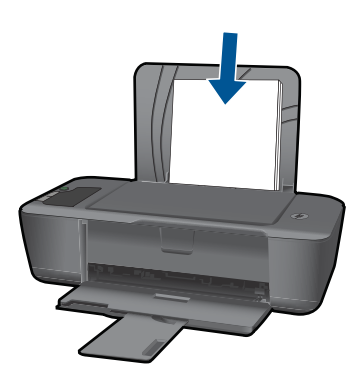

 Dorong tumpukan kertas ke bawah sampai berhenti. Geser pemandu lebar kertas ke kanan sampai berhenti di pinggir kertas.

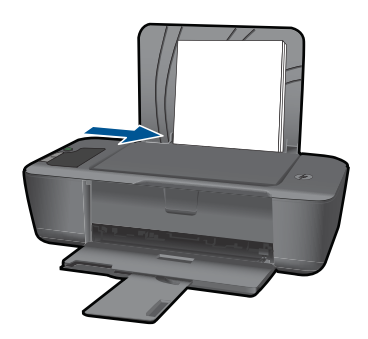

#### **Memuatkan kertas ukuran kecil**

**a**. Mengangkat baki masukan Angkat baki masukan.

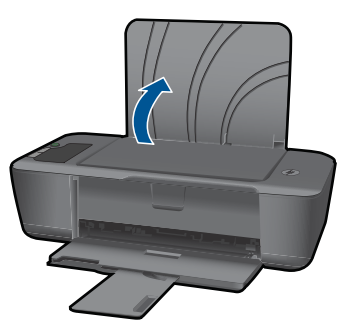

**b**. Menurunkan baki keluaran Turunkan baki keluaran dan tarik keluar pemanjang baki.

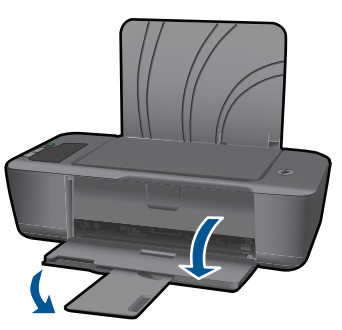

**c**. Geser pemandu lebar kertas ke kiri. Geser pemandu lebar kertas ke kiri.

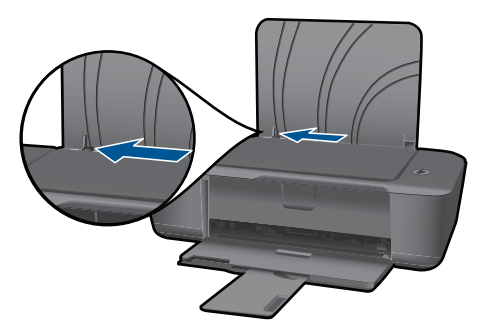

**d**. Muatkan kertas.

 Masukkan tumpukan kertas foto dengan tepi yang pendek menghadap ke bawah dan muka cetak menghadap ke atas.

Dorong tumpukan kertas ke depan sampai berhenti.

*K* Catatan Jika kertas foto yang Anda gunakan memiliki tab perforasi, muatkan kertas foto agar tab perforasi tersebut menghadap ke atas.

Geser pemandu lebar kertas ke kanan sampai berhenti di pinggir kertas.

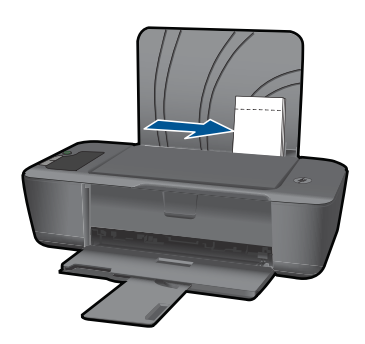

#### **Memuatkan amplop**

**a**. Mengangkat baki masukan Angkat baki masukan.

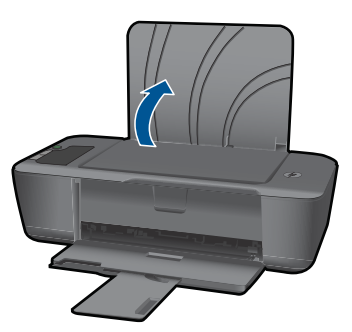

**b**. Menurunkan baki keluaran

Turunkan baki keluaran dan tarik keluar pemanjang baki.

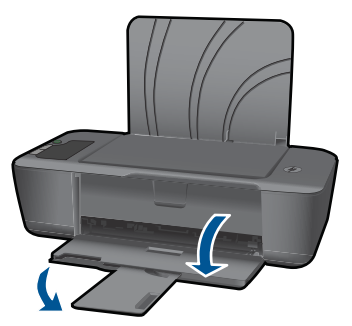

**c**. Geser pemandu lebar kertas ke kiri. Geser pemandu lebar kertas ke kiri.

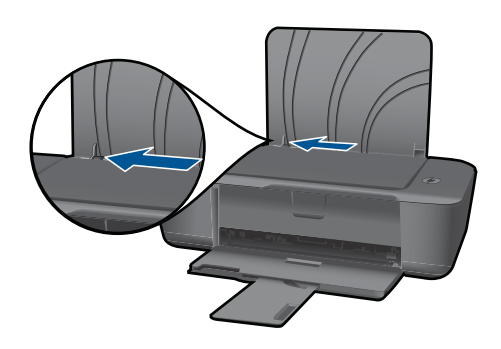

Keluarkan semua kertas dari baki masukan utama.

**d**. Muatkan amplop.

 Masukkan satu atau beberapa amplop ke ujung kanan baki masukan. Sisi yang akan dicetak harus menghadap ke atas. Tutup amplop harus terletak di sisi kiri dan menghadap ke bawah.

Dorong tumpukan amplop ke bawah sampai berhenti.

 Dorong pemandu lebar kertas ke arah kanan sampai menyentuh ujung tumpukan amplop.

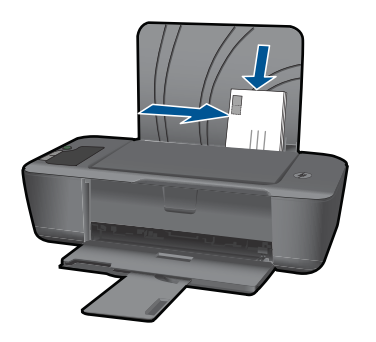

Bab 4

# Bekerja dengan kartrid **Bekerja dengan kartrid**

# <span id="page-26-0"></span>**5 Bekerja dengan kartrid**

- Memeriksa kisaran level tinta
- [Memesan persediaan tinta](#page-27-0)
- [Mengganti kartrid](#page-28-0)
- [Menggunakan mode satu kartrid](#page-30-0)
- [Informasi jaminan kartrid](#page-30-0)

## **Memeriksa kisaran level tinta**

Anda dapat memeriksa dengan mudah level persediaan tinta untuk menentukan berapa lama lagi perlu mengganti kartrid. Level persediaan tinta menunjukkan kisaran jumlah tinta yang tersisa dalam kartrid.

#### **Untuk memeriksa tingkat tinta dari panel kontrol**

▲ Lihat kedua ikon di bawah layar yang menunjukkan sisa tingkat tinta kartrid cetak yang terpasang.

Warna ikon mengindikasikan jenis kartrid cetak yang terpasang di HP Printer. Tergantung pada kartrid mana dari kedua kartrid cetak yang telah Anda pasang, ikon berikut akan muncul:

- Ikon hijau mengindikasikan kartrid cetak triwarna.
- Ikon hitam mengindikasikan kartrid cetak hitam.

#### **Untuk memeriksa level tinta dari Perangkat lunak printer**

- **1.** Klik ikon desktop HP Printer untuk membuka Perangkat lunak printer.
	- **Catatan** Anda juga dapat mengakses Perangkat lunak printer dengan mengklik **Start (Mulai) > Programs (Program) > HP > HP Deskjet 2000 J210 series > HP Deskjet 2000 J210 series**
- **2.** Dalam Perangkat lunak printer, klik ikon **Estimated Ink Levels** (Perkiraan Level Tinta).
- **Catatan** Jika Anda memasang kartrid yang sudah diisi atau dirakit ulang, atau kartrid yang pernah digunakan pada printer lain, indikator level tinta mungkin tidak akan akurat atau tidak tersedia.

**Catatan** Peringatan dan indikator level tinta memberi perkiraan hanya untuk tujuan perencanaan. Saat Anda menerima pesan peringatan tinta tinggal sedikit, cobalah untuk menyediakan kartrid pengganti untuk menghindari kemungkinan penundaan pencetakan. Anda tidak perlu mengganti kartrid sampai kualitas cetak tidak dapat diterima.

<span id="page-27-0"></span>**Catatan** Tinta dari kartrid digunakan dalam proses pencetakan melalui berbagai cara, termasuk proses inisialisasi yang mempersiapkan produk dan kartrid untuk pencetakan, juga saat membersihkan kepala cetak, sehingga saluran tinta cetak tetap bersih dan tinta mengalir lancar. Selain itu, setelah digunakan sebagian sisa tinta akan tertinggal dalam kartrid. Untuk informasi lebih lanjut, lihat [www.hp.com/go/](http://www.hp.com/go/inkusage) [inkusage.](http://www.hp.com/go/inkusage)

#### **Memesan persediaan tinta**

Sebelum memesan kartrid, temukan nomor kartrid yang benar.

#### **Menemukan nomor kartrid pada printer**

Nomor kartrid terletak di bagian dalam pintu kartrid.

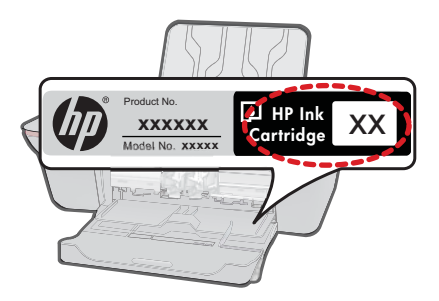

#### **Menemukan nomor kartrid pada Perangkat lunak printer**

- **1.** Klik ikon desktop HP Printer untuk membuka Perangkat lunak printer.
	- **Catatan** Anda juga dapat mengakses Perangkat lunak printer dengan mengklik **Start (Mulai) > Programs (Program) > HP > HP Deskjet 2000 J210 series > HP Deskjet 2000 J210 series**
- **2.** Dalam Perangkat lunak printer, klik **Belanja Bahan Pakai secara Daring**. Nomor kartrid yang benar secara otomatis akan ditampilkan saat Anda menggunakan tautan ini.

Untuk memesan pasokan asli HP bagi HP Printer, kunjungi [www.hp.com/buy/supplies](http://www.hp.com/buy/supplies). Jika diminta, pilih negara/wilayah Anda, ikuti petunjuk untuk memilih produk, dan klik salah satu pautan belanja pada halaman web.

**Ex Catatan** Pemesanan kartrid secara tersambung tidak selalu tersedia di setiap negara/wilayah. Jika pemesanan cara tersambung tidak tersedia di negara/wilayah Anda, Anda masih dapat melihat informasi bahan pakai dan mencetaknya untuk referensi pada saat belanja di penjual HP setempat.

#### **Topik terkait**

["Memilih kartrid yang benar" pada halaman 27](#page-28-0)

#### <span id="page-28-0"></span>**Memilih kartrid yang benar**

HP merekomendasikan agar Anda menggunakan kartrid HP asli. Kartrid HP asli didesain dan telah diuji dengan printer HP untuk membantu Anda menghasilkan dengan mudah cetakan terbaik dari waktu ke waktu.

#### **Topik terkait**

["Memesan persediaan tinta" pada halaman 26](#page-27-0)

### **Mengganti kartrid**

#### **Untuk mengganti kartrid**

- **1.** Periksa daya.
- **2.** Keluarkan kartrid.
	- **a**. Buka pintu kartrid.

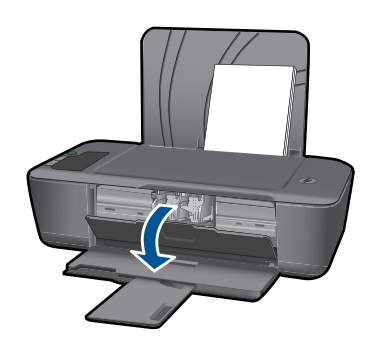

Tunggu sampai kereta cetak bergerak ke tengah produk.

**b**. Tekan ke bawah untuk melepas kartrid, lalu keluarkan dari slot.

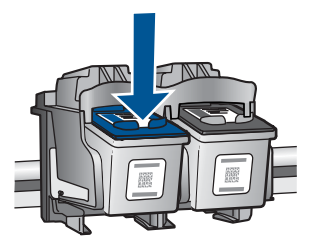

- **3.** Masukkan kartrid baru.
	- **a**. Keluarkan kartrid dari kemasan.

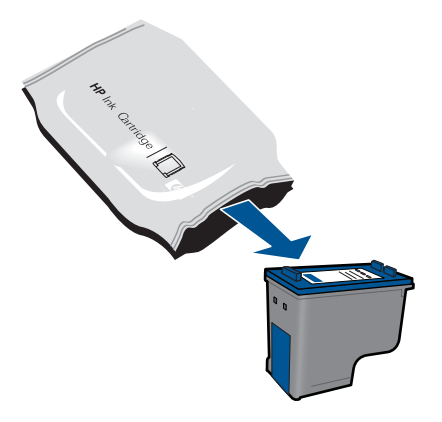

**b**. Lepas pita plastik menggunakan tab tarik merah muda.

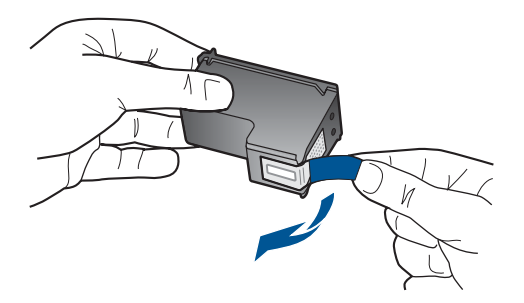

**c**. Dorong kartrid ke dalam slot sampai terdengar bunyi 'klik' dengan pas.

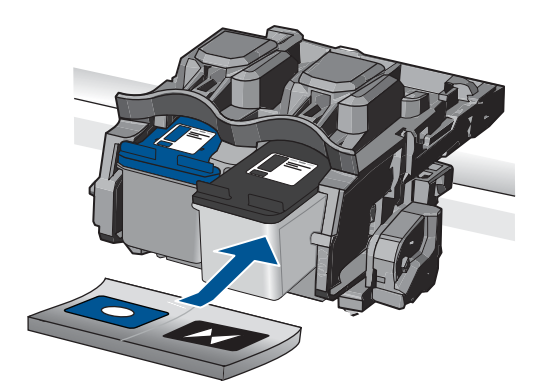

**d**. Tutup pintu kartrid.

<span id="page-30-0"></span>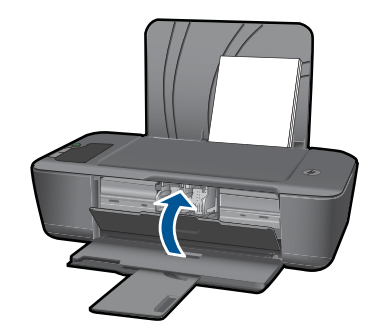

**Catatan** Printer HP akan memerintahkan Anda untuk menyelaraskan kartrid ketika Anda mencetak dokumen setelah kartrid baru terpasang. Ikuti petunjuk pada layar untuk menyelesaikan penyelarasan kartrid. Menyelaraskan kartrid akan memastikan hasil cetak bermutu tinggi.

#### **Topik terkait**

- • ["Memilih kartrid yang benar" pada halaman 27](#page-28-0)
- • ["Memesan persediaan tinta" pada halaman 26](#page-27-0)

#### **Menggunakan mode satu kartrid**

Gunakan mode satu kartrid untuk mengoperasikan HP Printer hanya dengan satu kartrid cetak. Mode satu kartrid akan diaktifkan jika kartrid cetak dikeluarkan dari keretanya. Dalam mode satu kartrid, produk hanya dapat mencetak pekerjaan dari komputer.

**EX** Catatan Jika HP Printer beroperasi dalam mode satu kartrid, sebuah pesan akan ditampilkan pada layar. Jika muncul pesan dan dua kartrid cetak terpasang dalam produk, pastikan helai pita plastik pelindung telah dilepaskan dari setiap kartrid cetak. Jika pita plastik menutupi kontak kartrid cetak, produk tidak dapat mendeteksi bahwa kartrid cetak sudah terpasang.

#### **Keluar dari mode satu kartrid**

Pasang dua kartrid cetak dalam HP Printer untuk keluar dari mode satu kartrid.

#### **Topik terkait**

["Mengganti kartrid" pada halaman 27](#page-28-0)

#### **Informasi jaminan kartrid**

Jaminan kartrid HP berlaku jika produk digunakan dalam perangkat pencetakan HP yang sesuai. Jaminan ini tidak mencakup produk tinta HP yang sudah diisi ulang, diproduksi kembali, diperbaru, disalahgunakan, atau dimodifikasi.

Kurun waktu jaminan produk berlaku selama tinta HP belum habis dan belum mencapai batas akhir tanggal berlaku. Tanggal akhir jaminan, dalam format YYYY/MM/DD, dapat dilihat pada produk seperti ditunjukkan:

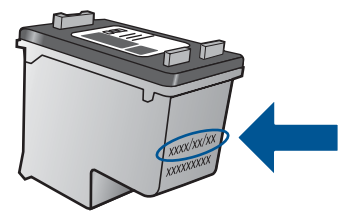

Untuk mendapatkan salinan Pernyataan Jaminan Terbatas HP, lihat dokumentasi cetak yang disertakan dengan produk.

## <span id="page-32-0"></span>**6 Mengatasi masalah**

Bagian ini berisi topik berikut:

- Meningkatkan kualitas cetak
- [Mengeluarkan kertas macet](#page-34-0)
- [Tidak dapat mencetak](#page-36-0)
- [Dukungan HP](#page-40-0)

 [Klik di sini untuk informasi lebih lanjut secara daring](http://h20180.www2.hp.com/apps/Nav?h_pagetype=s-924&h_client=s-h-e004-01&h_keyword=lp70002-win-2000-j210&h_lang=ennull).

#### **Meningkatkan kualitas cetak**

- **1.** Pastikan Anda menggunakan kartrid HP yang asli
- **2.** Periksa properti cetak untuk memastikan Anda telah memilih jenis kertas dan kualitas cetak yang sesuai dari daftar turun-bawah **Media**. Dalam Perangkat lunak printer, klik **Printer Actions** (Aksi Printer), kemudian klik **Set Preferences** (Atur Preferensi) untuk mengakses properti cetak.
- **3.** Periksa perkiraan level tinta untuk memastikan apakah tinta pada kartrid hampir habis. Untuk informasi lebih lanjut, lihat ["Memeriksa kisaran level tinta"](#page-26-0) [pada halaman 25](#page-26-0). Jika tinta pada kartrid cetak hampir habis, cobalah menggantinya.
- **4.** Menyelaraskan kartrid printer

#### **Untuk menyelaraskan kartrid dari Perangkat lunak printer**

- **Catatan** Menyelaraskan kartrid akan memastikan hasil cetak bermutu tinggi. HP Printer akan memerintahkan Anda untuk menyelaraskan kartrid setiap kali Anda memasang kartrid baru. Jika Anda melepas dan memasang kembali kartrid cetak yang sama, HP Printer tidak akan memerintahkan Anda untuk menyelaraskan kartrid cetak. HP Printer akan mengingat nilai penyelarasan kartrid cetak, sehingga Anda tidak perlu menyelaraskan kembali kartrid cetak.
- **a**. Muatkan kertas putih berukuran letter atau A4 ke dalam baki masukan.
- **b**. Dalam Perangkat lunak printer, klik **Printer Actions** (Tindakan Printer), kemudian klik **Maintenance Tasks** (Tugas Perawatan) untuk mengakses **Printer Toolbox** (Kotak Alat Printer).
- **c**. Jendela **Printer Toolbox (Kotak Alat Printer)** akan terbuka.
- **d**. Klik tab **Align Ink Cartridges (Selaraskan Kartrid Tinta)**. Produk akan mencetak lembar pensejajaran.

**5.** Cetak halaman diagnostik jika tinta kartrid tidak hampir habis.

#### **Untuk mencetak halaman diagnostik**

- **a**. Muatkan kertas putih berukuran letter atau A4 ke dalam baki masukan.
- **b**. Dalam Perangkat lunak printer, klik **Printer Actions** (Tindakan Printer), kemudian klik **Maintenance Tasks** (Tugas Perawatan) untuk mengakses **Printer Toolbox** (Kotak Alat Printer).
- **c**. Klik **Print Diagnostic Information (Cetak Informasi Diagnostik)** untuk mencetak halaman diagnostik. Pelajari kotak biru, magenta, kuning, dan hitam pada halaman diagnostik. Jika Anda melihat garis-garis belang dalam kotak hitam dan kotak warna, atau tidak ada tinta pada bagian tertentu dari kotak, bersihkan kartrid-kartrid itu secara otomatis

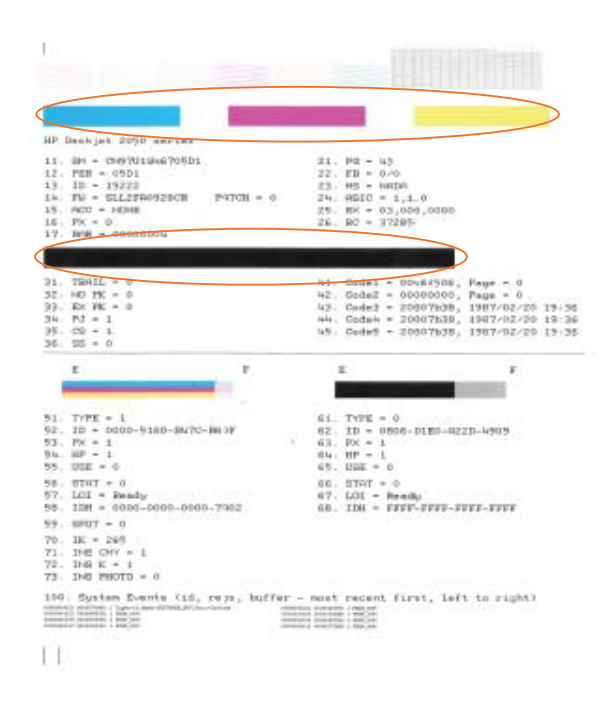

**6.** Bersihkan kartrid cetak secara otomatis, jika halaman diagnostik menunjukkan garisgaris belang atau ada bagian yang hilang dari kotak hitam dan kotak warna.

#### **Untuk membersihkan kartrid secara otomatis**

- **a**. Muatkan kertas putih berukuran letter atau A4 ke dalam baki masukan.
- **b**. Dalam Perangkat lunak printer, klik **Printer Actions** (Tindakan Printer), kemudian klik **Maintenance Tasks** (Tugas Perawatan) untuk mengakses **Printer Toolbox** (Kotak Alat Printer).
- **c**. Klik **Clean Ink Cartridges (Bersihkan Kartrid Tinta)**. Ikuti petunjuk pada layar.

Jika solusi di atas tidak mengatasi masalah, [klik di sini untuk pemecahan lebih lanjut](http://h20180.www2.hp.com/apps/Nav?h_pagetype=s-924&h_client=s-h-e004-01&h_keyword=lp70004-win-2000-j210&h_lang=ennull) [secara daring.](http://h20180.www2.hp.com/apps/Nav?h_pagetype=s-924&h_client=s-h-e004-01&h_keyword=lp70004-win-2000-j210&h_lang=ennull)

#### <span id="page-34-0"></span>**Mengeluarkan kertas macet**

Singkirkan kertas macet.

#### **Untuk mengeluarkan kertas macet**

- **1.** Tekan tombol **Batal** untuk mengeluarkan kertas macet secara otomatis. Jika tidak berpengaruh, kertas macet harus disingkirkan secara manual.
- **2.** Menemukan kertas macet

#### **Baki masukan**

Jika kertas macet terletak di dekat baki masukan belakang, tarik kertas secara perlahan hingga keluar dari baki masukan.

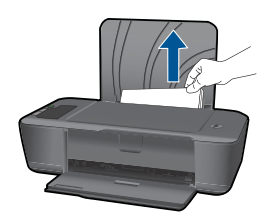

#### **Baki keluaran**

• Jika kertas macet terletak di dekat baki keluaran depan, tarik kertas secara perlahan hingga keluar dari baki keluaran.

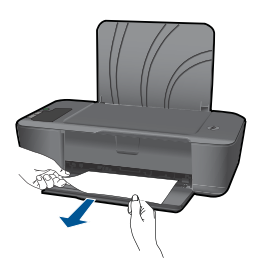

• Anda mungkin harus membuka pintu kartrid dan mendorong kereta cetak ke kanan untuk meraih kertas macet.

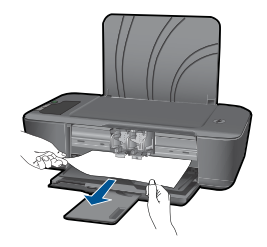

#### **Di bagian dalam printer**

• Jika kertas macet terletak di bagian dalam printer, buka pintu pembersihan yang terletak di bagian dasar printer. Tekan tab pada kedua sisi pintu pembersihan itu.

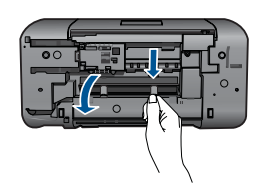

• Singkirkan kertas macet.

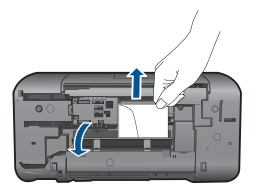

• Tutup pintu pembersihan. Dorong pintu itu dengan perlahan ke arah printer sampai kedua kuncinya masuk dengan pas.

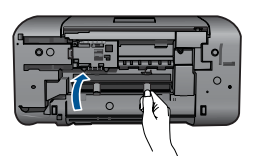

**3.** Tekan **Lanjutkan** tombol pada panel kontrol untuk melanjutkan pencetakan saat ini. Jika solusi di atas tidak mengatasi masalah, [klik di sini untuk pemecahan lebih lanjut](http://h20180.www2.hp.com/apps/Nav?h_pagetype=s-924&h_client=s-h-e004-01&h_keyword=lp70005-all-2000-j210&h_lang=ennull) [secara daring.](http://h20180.www2.hp.com/apps/Nav?h_pagetype=s-924&h_client=s-h-e004-01&h_keyword=lp70005-all-2000-j210&h_lang=ennull)

#### **Mencegah kertas macet**

- Jangan mengisi baki masukan terlalu penuh.
- Ambil kertas yang telah selesai dicetak dari baki keluaran.
- Pastikan kertas dimuat di baki masukan dengan rata dan ujung-ujungnya tidak terlipat atau sobek.
- <span id="page-36-0"></span>• Jangan campur berbagi jenis kertas dan ukuran kertas pada baki masukan; seluruh tumpukan kertas di baki masukan harus sama ukuran dan jenisnya.
- Atur pemandu lebar kertas pada baki masukan untuk menyesuaikan secara tepat dengan seluruh kertas. Pastikan pemandu lebar kertas tidak menyebabkan kertas di baki masukan tertekuk.
- Jangan mendorong kertas terlalu jauh ke depan pada baki masukan.

Jika solusi di atas tidak mengatasi masalah, [klik di sini untuk pemecahan lebih lanjut](http://h20180.www2.hp.com/apps/Nav?h_pagetype=s-924&h_client=s-h-e004-01&h_keyword=lp70005-all-2000-j210&h_lang=ennull) [secara daring.](http://h20180.www2.hp.com/apps/Nav?h_pagetype=s-924&h_client=s-h-e004-01&h_keyword=lp70005-all-2000-j210&h_lang=ennull)

#### **Tidak dapat mencetak**

Pastikan printer sudah dihidupkan dan tidak ada kertas dalam baki. Jika Anda masih tidak dapat mencetak, cobalah langkah berikut secara berurutan:

- **1.** Periksa dan atasi setiap pesan galat.
- **2.** Cabut dan sambungkan kembali kabel USB.
- **3.** Periksa apakah produk tidak dihentikan sementara atau dalam keadaan luring.

#### **Untuk memeriksa apakah produk tidak dihentikan sementara atau dalam keadaan luring.**

**Catatan** HP menyediakan Utilitas Diagnostik Printer yang dapat memperbaiki masalah ini secara otomatis.

 [Klik di sini untuk informasi lebih lanjut secara daring.](http://h20180.www2.hp.com/apps/Nav?h_pagetype=s-924&h_client=s-h-e004-01&h_keyword=lp70011-win-2000-j210&h_lang=ennull) Bila tidak, ikuti langkahlangkah di bawah ini.

- **a**. Tergantung pada sistem operasi Anda, lakukan salah satu hal berikut:
	- **Windows 7**: Dari menu **Start (Mulai)** Windows, klik **Devices and Printers (Perangkat dan Printer)**. Klik kanan ikon ini pada produk lalu pilih **See what's printing** (Lihat yang dicetak) untuk membuka antrian cetak.
	- **Windows Vista**: Dari menu **Start (Mulai)** Windows, klik **Control Panel (Panel Kontrol)**, kemudian klik **Printers (Printer)**. Klik dua kali pada ikon produk Anda untuk membuka antrian cetak.
	- **Windows XP**: Dari menu **Start (Mulai)** Windows, klik **Control Panel (Panel Kontrol)**, kemudian klik **Printers and Faxes (Printer dan Faks)**. Klik dua kali pada ikon produk Anda untuk membuka antrian cetak.
- **b**. Pada menu **Printer**, pastikan tidak ada tanda centang di sebelah **Pause Printing** (Jedakan Pencetakan) atau **Use Printer Offline** (Gunakan Printer Tidak Terhubung).
- **c**. Jika Anda telah membuat perubahan, coba cetak kembali.

**4.** Periksa apakah produk telah disetel sebagai printer standar.

#### **Untuk memeriksa apakah produk telah disetel sebagai printer standar**

**Catatan** HP menyediakan Utilitas Diagnostik Printer yang dapat memperbaiki masalah ini secara otomatis.

 [Klik di sini untuk informasi lebih lanjut secara daring.](http://h20180.www2.hp.com/apps/Nav?h_pagetype=s-924&h_client=s-h-e004-01&h_keyword=lp70011-win-2000-j210&h_lang=ennull) Bila tidak, ikuti langkahlangkah di bawah ini.

- **a**. Tergantung pada sistem operasi Anda, lakukan salah satu hal berikut:
	- **Windows 7**: Dari menu **Start (Mulai)** Windows, klik **Devices and Printers (Perangkat dan Printer)**.
	- **Windows Vista**: Dari menu **Start (Mulai)** Windows, klik **Control Panel (Panel Kontrol)**, kemudian klik **Printers (Printer)**.
	- **Windows XP**: Dari menu **Start (Mulai)** Windows, klik **Control Panel (Panel Kontrol)**, kemudian klik **Printers and Faxes (Printer dan Faks)**.
- **b**. Pastikan produk yang benar sudah disetel sebagai printer standar. Printer standar memiliki tanda centang dalam lingkaran hitam atau hijau di sebelahnya.
- **c**. Jika produk yang salah sudah disetel sebagai printer standar, klik kanan produk yang benar dan pilih **Set as Default Printer** (Setel sebagai Printer Standar).
- **d**. Coba gunakan kembali produk Anda itu.
- **5.** Inisiasi ulang spooler cetak.

#### **Untuk menginisiasi ulang spooler cetak**

**Catatan** HP menyediakan Utilitas Diagnostik Printer yang dapat memperbaiki masalah ini secara otomatis.

 [Klik di sini untuk informasi lebih lanjut secara daring.](http://h20180.www2.hp.com/apps/Nav?h_pagetype=s-924&h_client=s-h-e004-01&h_keyword=lp70011-win-2000-j210&h_lang=ennull) Bila tidak, ikuti langkahlangkah di bawah ini.

**a**. Tergantung pada sistem operasi Anda, lakukan salah satu hal berikut:

#### **Windows 7**

- Dari menu **Start (Mulai)** Windows, klik **Control Panel (Panel Kontrol)**, **System and Security (Sistem dan Keamanan)**, kemudian **Administrative Tools (Alat Bantu Administratif)**.
- Klik dua kali **Services (Layanan)**.
- Klik kanan **Print Spooler (Spooler Cetak)**, kemudian klik **Properties (Properti)**.
- Pada tab **General (Umum)**, di sebelah **Startup type (Jenis pembuka)**, pastikan **Automatic (Otomatis)** sudah terpilih.
- Jika layanan belum berjalan, dalam **Service status (Status layanan)**, klik **Start (Mulai)**, kemudian klik **OK**.

#### **Windows Vista**

- Dari menu **Start (Mulai)** Windows, klik **Control Panel (Panel Kontrol)**, **System and Maintenance (Sistem dan Perawatan)**, kemudian **Administrative Tools (Alat Bantu Administratif)**.
- Klik dua kali **Services (Layanan)**.
- Klik kanan **Print Spooler Service (Layanan Spooler Cetak)**, kemudian klik **Properties (Properti)**.
- Pada tab **General (Umum)**, di sebelah **Startup type (Jenis pembuka)**, pastikan **Automatic (Otomatis)** sudah terpilih.
- Jika layanan belum berjalan, dalam **Service status (Status layanan)**, klik **Start (Mulai)**, kemudian klik **OK**.

#### **Windows XP**

- Dari menu **Start (Mulai)** Windows, klik kanan **My Computer (Komputerku)**.
- Klik **Manage (Kelola)**, kemudian klik **Services and Applications (Layanan dan Aplikasi)**.
- Klik dua kali **Services (Layanan)**, kemudian pilih **Print Spooler (Spooler Cetak)**.
- Klik kanan **Print Spooler (Spooler Cetak)**, kemudian klik **Restart (Hidupkan Ulang))** untuk menginisiasi ulang layanan.
- **b**. Pastikan produk yang benar sudah disetel sebagai printer standar. Printer standar memiliki tanda centang dalam lingkaran hitam atau hijau di sebelahnya.
- **c**. Jika produk yang salah sudah disetel sebagai printer standar, klik kanan produk yang benar dan pilih **Set as Default Printer** (Setel sebagai Printer Standar).
- **d**. Coba gunakan kembali produk Anda itu.
- **6.** Inisiasi ulang komputer.
- **7.** Hapus antrian cetak

#### **Untuk menghapus antrian cetak**

**Catatan** HP menyediakan Utilitas Diagnostik Printer yang dapat memperbaiki masalah ini secara otomatis.

 [Klik di sini untuk informasi lebih lanjut secara daring.](http://h20180.www2.hp.com/apps/Nav?h_pagetype=s-924&h_client=s-h-e004-01&h_keyword=lp70011-win-2000-j210&h_lang=ennull) Bila tidak, ikuti langkahlangkah di bawah ini.

- <span id="page-39-0"></span>**a**. Tergantung pada sistem operasi Anda, lakukan salah satu hal berikut:
	- **Windows 7**: Dari menu **Start (Mulai)** Windows, klik **Devices and Printers (Perangkat dan Printer)**. Klik kanan ikon ini pada produk lalu pilih **See what's printing** (Lihat yang dicetak) untuk membuka antrian cetak.
	- **Windows Vista**: Dari menu **Start (Mulai)** Windows, klik **Control Panel (Panel Kontrol)**, kemudian klik **Printers (Printer)**. Klik dua kali pada ikon produk Anda untuk membuka antrian cetak.
	- **Windows XP**: Dari menu **Start (Mulai)** Windows, klik **Control Panel (Panel Kontrol)**, kemudian klik **Printers and Faxes (Printer dan Faks)**. Klik dua kali pada ikon produk Anda untuk membuka antrian cetak.
- **b**. Pada menu **Printer**, klik **Cancel all documents** (Batalkan semua dokumen) atau **Purge Print Document** (Keluarkan Dokumen Cetak), lalu klik **Yes** (Ya) untuk mengonfirmasikan.
- **c**. Jika masih ada dokumen dalam antrian, hidupkan ulang komputer dan coba mencetak kembali setelah komputer dihidupkan ulang.
- **d**. Periksa kembali antrian cetak untuk memastikan telah bersih, kemudian coba cetak kembali.

Jika antrian cetak belum bersih, atau jika telah bersih tapi pekerjaan masih gagal untuk dicetak, lanjutkan ke solusi berikutnya.

Jika solusi di atas tidak mengatasi masalah, [klik di sini untuk pemecahan lebih lanjut](http://h20180.www2.hp.com/apps/Nav?h_pagetype=s-924&h_client=s-h-e004-01&h_keyword=lp70011-win-2000-j210&h_lang=ennull) [secara daring.](http://h20180.www2.hp.com/apps/Nav?h_pagetype=s-924&h_client=s-h-e004-01&h_keyword=lp70011-win-2000-j210&h_lang=ennull)

### **Bersihkan kereta cetak**

Keluarkan benda apa pun, misalnya kertas, yang memblokir kereta cetak.

**EX** Catatan Jangan gunakan alat atau perangkat lainnya untuk mengeluarkan kertas macet. Selalu berhati-hati saat mengeluarkan kertas macet dari bagian dalam produk.

 [Klik di sini untuk informasi lebih lanjut secara daring](http://h20180.www2.hp.com/apps/Nav?h_pagetype=s-924&h_client=s-h-e004-01&h_keyword=lp70011-win-2000-j210&h_lang=ennull).

## **Mengidentifikasi kartrid yang rusak**

Jika ikon tetesan tinta menyala dan kedua ikon indikator tinta hitam dan triwarna berkedip, satu atau kedua kartrid tersebut mungkin rusak. Pastikan dulu pita merah muda sudah dilepas dari kedua kartrid itu, kemudian pastikan kedua kartrid tersebut terpasang dengan benar. Jika ikon tetesan tinta menyala dan kedua ikon indikator tinta hitam dan triwarna berkedip, satu atau kedua kartrid tersebut mungkin rusak. Untuk memastikan apakah satu kartrid telah rusak, lakukan langkah berikut:

- **1.** Keluarkan kartrid hitam.
- **2.** Tutup pintu kartrid.
- **3.** Jika kedua ikon indikator tinta terus berkedip dan ikon tetesan tinta tetap menyala, maka kartrid triwarna telah rusak dan harus diganti. Jika ikon indikator tinta triwarna menampilkan level tinta saat ini, namun tidak berkedip, dan ikon tetesan tinta tetap menyala, maka kartrid hitam telah rusak dan harus diganti.

### <span id="page-40-0"></span>**Mempersiapkan baki**

#### **Membuka baki keluaran**

▲ Baki keluaran harus terbuka untuk mulai mencetak.

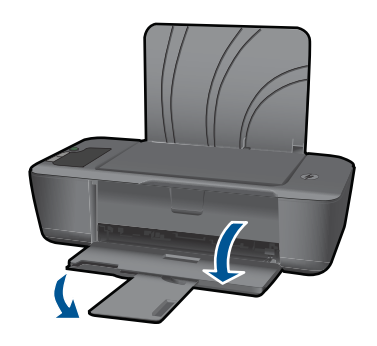

#### **Menutup pintu kartrid**

▲ Pintu kartrid harus ditutup untuk mulai mencetak.

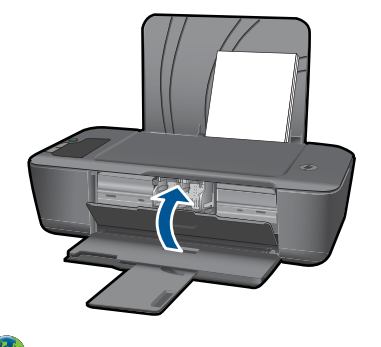

 [Klik di sini untuk informasi lebih lanjut secara daring](http://h20180.www2.hp.com/apps/Nav?h_pagetype=s-924&h_client=s-h-e004-01&h_keyword=lp70007-all-2000-j210&h_lang=ennull).

#### **Dukungan HP**

- Mendaftarkan produk
- [Proses dukungan](#page-41-0)
- [Dukungan HP melalui telepon](#page-41-0)
- [Pilihan jaminan tambahan](#page-42-0)

#### **Mendaftarkan produk**

Dengan menyediakan waktu sejenak untuk mendaftar, Anda dapat menikmati layanan dengan lebih cepat, dukungan yang lebih efisien, dan produk yang mendukung peringatan. Jika Anda tidak mendaftarkan printer sewaktu menginstal perangkat lunak, Anda dapat mendaftarkan sekarang melalui [http://www.register.hp.com.](http://www.register.hp.com)

#### <span id="page-41-0"></span>**Proses dukungan**

#### **Jika Anda mengalami masalah, ikuti langkah-langkah ini:**

- **1.** Periksa dokumentasi yang disertakan dengan produk.
- **2.** Kunjungi situs web dukungan daring HP melalui [www.hp.com/support.](http://h20180.www2.hp.com/apps/Nav?h_pagetype=s-001&h_page=hpcom&h_client=s-h-e010-1&h_product=4066039&h_lang=en&h_cc=usnull) Dukungan daring HP tersedia untuk semua pelanggan HP. Situs ini adalah sumber tercepat untuk informasi produk mutakhir dan bantuan pakar serta mencakup fitur berikut ini:
	- Akses cepat ke para spesialis dukungan daring yang berkompeten
	- Pembaruan perangkat lunak dan pengandar untuk produk
	- Informasi produk dan pemecahan masalah yang penting untuk masalah-masalah umum
	- Pembaruan produk proaktif, peringatan dukungan, dan kawat berita HP tersedia jika Anda mendaftarkan produk
- **3.** Hubungi dukungan HP. Pilihan dan ketersediaan dukungan berbeda-beda tergantung produk, negara/wilayah, dan bahasa.

#### **Dukungan HP melalui telepon**

Opsi dan ketersediaan dukungan telepon berbeda-beda menurut produk, negara/ wilayah, dan bahasa.

Bagian ini berisi topik berikut:

- Jangka waktu dukungan telepon
- **Menelepon**
- [Nomor telepon dukungan](#page-42-0)
- [Setelah jangka waktu dukungan telepon](#page-42-0)

#### **Jangka waktu dukungan telepon**

Dukungan telepon satu tahun tersedia di Amerika Utara, Asia Pasifik, dan Amerika Latin (termasuk Meksiko). Untuk menentukan durasi dukungan telepon di Eropa, Timur Tengah, dan Afrika, silakan lihat [www.hp.com/support](http://h20180.www2.hp.com/apps/Nav?h_pagetype=s-001&h_page=hpcom&h_client=s-h-e010-1&h_product=4066039&h_lang=en&h_cc=usnull). Biaya standar perusahaan telepon dikenakan untuk panggilan ini.

#### **Menelepon**

Hubungi dukungan HP saat Anda berada di depan komputer dan produk. Persiapkan informasi yang akan diberikan berikut ini:

- Nama produk (HP Deskjet 2000 J210 series)
- Nomor model (terletak di bagian dalam pintu kartrid)

<span id="page-42-0"></span>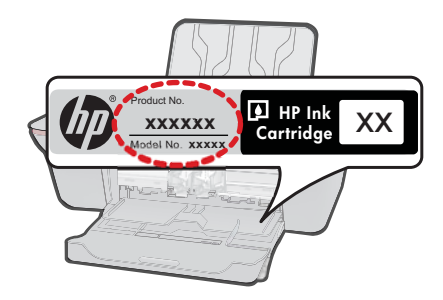

- Nomor seri (terdapat di bagian belakang atau dasar produk)
- Pesan yang ditampilkan pada saat masalah terjadi
- Jawablah pertanyaan ini:
	- Apakah masalah ini pernah terjadi sebelumnya?
	- Dapatkah Anda mengulanginya?
	- Apakah Anda menambahkan perangkat keras atau perangkat lunak baru pada komputer tidak lama sebelum masalah ini mulai timbul?
	- Apakah terjadi peristiwa lain sebelum masalah ini muncul (seperti hujan petir, produk dipindahkan dan lainnya)?

#### **Nomor telepon dukungan**

Untuk daftar nomor telepon dukungan HP terbaru dan informasi biaya panggilan, lihat [www.hp.com/support](http://h20180.www2.hp.com/apps/Nav?h_pagetype=s-001&h_page=hpcom&h_client=s-h-e010-1&h_product=4066039&h_lang=en&h_cc=usnull).

#### **Setelah jangka waktu dukungan telepon**

Setelah jangka waktu dukungan telepon, bantuan tersedia dari HP dengan biaya tambahan. Bantuan juga tersedia pada situs Web dukungan online HP: [www.hp.com/](http://h20180.www2.hp.com/apps/Nav?h_pagetype=s-001&h_page=hpcom&h_client=s-h-e010-1&h_product=4066039&h_lang=en&h_cc=usnull) [support](http://h20180.www2.hp.com/apps/Nav?h_pagetype=s-001&h_page=hpcom&h_client=s-h-e010-1&h_product=4066039&h_lang=en&h_cc=usnull). Hubungi penyalur HP Anda atau panggil nomor telepon dukungan untuk negara/ wilayah Anda untuk mengetahui lebih banyak tentang pilihan dukungan.

#### **Pilihan jaminan tambahan**

Tersedia program perpanjangan layanan untuk HP Printer dengan tambahan biaya. Kunjungi [www.hp.com/support,](http://h20180.www2.hp.com/apps/Nav?h_pagetype=s-001&h_page=hpcom&h_client=s-h-e010-1&h_product=4066039&h_lang=en&h_cc=usnull) pilih negara/wilayah dan bahasa Anda, kemudian temukan area layanan dan jaminan untuk informasi tentang program perpanjangan layanan tersebut.

## <span id="page-44-0"></span>**7 Informasi Teknis**

Spesifikasi teknis dan informasi peraturan internasional HP Printer disediakan pada bagian ini. Untuk spesifikasi tambahan, baca dokumentasi tercetak yang disertakan dengan HP Printer. Bagian ini berisi topik berikut:

- Pemberitahuan
- **Spesifikasi**
- [Program penanganan produk ramah lingkungan](#page-46-0)
- [Pemberitahuan resmi](#page-49-0)

#### **Pemberitahuan**

#### **Pemberitahuan Hewlett-Packard Company**

Informasi yang terkandung dalam dokumen ini dapat berubah tanpa pemberitahuan.

Hak Cipta dilindungi Undang-Undang. Dilarang memperbanyak, mengadaptasi, atau menerjemahkan bahan ini tanpa izin tertulis dari<br>Hewlett-Packard, kecualisebagaimanayang diperbolehkanmenuruthukumhak cipta. Jaminanyang diberik meliputi jaminan yang ditetapkan dalam pernyataan jaminan tersurat yang disertakan pada masing-masing produk dan layanan. Dokumen ini tidak memberikan jaminan tambahan apa pun. HP tidak bertanggung jawab atas segala ketidaklengkapan atau kesalahan teknis atau editorial dalam dokumen ini.

© 2009 Hewlett-Packard Development Company, L.P.

Microsoft, Windows, Windows XP, dan Windows Vista adalah merek dagang Microsoft Corporation yang terdaftar di AS.

Windows 7 adalah merek dagang terdaftar atau merek dagang Microsoft Corporation di Amerika Serikat dan/atau negara-negara lain.

Intel dan Pentium adalah merek dagang atau merek dagang terdaftar Intel Corporation atau anak perusahaannya di Amerika Serikat dan negara-negara lain.

#### **Spesifikasi**

Spesifikasi teknis untuk HP Printer disediakan di bagian ini. Untuk spesifikasi produk yang lengkap, lihat Lembar Data Produk di [www.hp.com/support.](http://h20180.www2.hp.com/apps/Nav?h_pagetype=s-001&h_page=hpcom&h_client=s-h-e010-1&h_product=4066039&h_lang=en&h_cc=usnull)

#### **Persyaratan sistem**

Persyaratan perangkat lunak dan sistem terdapat pada file Readme.

Untuk informasi mengenai peluncuran dan dukungan sistem operasi, kunjungi situs Web dukungan online HP di [www.hp.com/support](http://h20180.www2.hp.com/apps/Nav?h_pagetype=s-001&h_page=hpcom&h_client=s-h-e010-1&h_product=4066039&h_lang=en&h_cc=usnull).

#### **Spesifikasi lingkungan**

- Kisaran suhu pengoperasian yang direkomendasikan: 15 ºC s.d 32 ºC (59 ºF s.d 90 ºF)
- Kisaran suhu pengoperasian yang diperbolehkan: 5 ºC s.d 40 ºC (41 ºF s.d 104 ºF)
- Kelembaban: 15% s.d 80% RH tanpa pengembunan; 28 ºC titik embun maksimum
- Kisaran suhu non-pengoperasian (Penyimpanan):  $-40^{\circ}$ C s.d 60  $^{\circ}$ C ( $-40^{\circ}$ F s.d 140  $^{\circ}$ F)
- Bila terdapat medan elektromagnetik tinggi, hasil dari HP Printer mungkin akan sedikit terganggu
- HP menganjurkan penggunaan kabel USB yang lebih pendek dari atau sepanjang 3 m untuk meminimalkan gangguan yang disebabkan oleh medan elektromagnetik yang tinggi

#### **Kapasitas baki masukan**

Lembar kertas polos (80 g/m² [20 pon]): Hingga 50 Amplop: Hingga 5 Kartu indeks: Hingga 20 Lembar kertas foto: Hingga 20

#### **Kapasitas baki keluaran**

Lembar kertas polos (80 g/m² [20 pon]): Hingga 30 Amplop: Hingga 5

<span id="page-45-0"></span>Kartu indeks: Hingga 10 Lembar kertas foto: Hingga 10

#### **Ukuran kertas**

Untuk daftar lengkap ukuran media yang didukung, lihat perangkat lunak printer.

#### **Berat kertas**

Kertas Biasa: 64 s.d 90 g/m² (16 s.d 24 pon) Amplop: 75 s.d 90 g/m² (20 s.d 24 pon) Kartu: Hingga 200 g/m² (indeks maksimal 110 lb) Kertas Foto: Hingga 280 g/m² (75 pon)

#### **Spesifikasi cetak**

- Kecepatan cetak bervariasi tergantung pada kompleksitas dokumen
- Metode: termal inkjet dengan tetes sesuai kebutuhan
- Bahasa: PCL3 GUI

#### **Resolusi cetak**

#### **Mode draft**

- Masukan Warna/Render Hitam: 300x300dpi
- Keluaran (Hitam/Warna): Otomatis

#### **Mode normal**

- Masukan Warna/Render Hitam: 600x300dpi
- Keluaran (Hitam/Warna): Otomatis

#### **Mode polos terbaik**

- Masukan Warna/Render Hitam: 600x600dpi
- Keluaran: 600x1200dpi (Hitam), Otomatis (Warna)

#### **Mode foto terbaik**

- Masukan Warna/Render Hitam: 600x600dpi
- Keluaran (Hitam/Warna): Otomatis

#### **Mode DPI Maks**

- Masukan Warna/Render Hitam: 1200x1200dpi
- Keluaran: Otomatis (Hitam), 4800x1200 dpi dioptimalkan (Warna)

#### **Spesifikasi daya**

#### **0957-2286**

- Tegangan masuk: 100-240Vac (+/- 10%)
- Frekuensi masuk: 50/60 Hz (+/- 3Hz)

#### **0957-2290**

- Tegangan masuk: 200-240Vac (+/- 10%)
- Frekuensi masuk: 50/60 Hz (+/- 3Hz)
- *F* Catatan Gunakan hanya dengan adaptor daya yang disediakan oleh HP.

#### **Imbal hasil kartrid**

Kunjungi [www.hp.com/go/learnaboutsupplies](http://www.hp.com/go/learnaboutsupplies) untuk informasi lebih lanjut tentang perkiraan imbal hasil kartrid.

#### <span id="page-46-0"></span>**Informasi akustik**

Jika Anda memiliki akses Internet, Anda bisa mendapatkan informasi akustik dari situs web HP. Kunjungi: [www.hp.com/support.](http://www.hp.com/support)

#### **Program penanganan produk ramah lingkungan**

Hewlett-Packard berkomitmen untuk menyediakan produk berkualitas dengan cara yang ramah lingkungan. Produk ini didesain untuk dapat didaur ulang. Jumlah material yang digunakan diupayakan seminimum mungkin namun fungsionalitas dan keandalannya tetap terjamin. Material yang berbeda didesain agar dapat dipisahkan dengan mudah. Pengencang dan sambungan lainnya mudah ditemukan, dijangkau dan dilepas dengan menggunakan perkakas biasa. Komponen penting didesain agar mudah dijangkau dengan cepat sehingga pembongkaran dan perbaikan menjadi efisien.

Untuk informasi lebih lanjut, kunjungi situs web Komitmen HP terhadap Lingkungan di:

[www.hp.com/hpinfo/globalcitizenship/environment/index.html](http://www.hp.com/hpinfo/globalcitizenship/environment/index.html)

Bagian ini berisi topik berikut:

- Tip Ramah Lingkungan
- Penggunaan kertas
- Plastik
- Lembar data keamanan bahan
- [Program daur ulang](#page-47-0)
- [Program daur ulang persediaan HP inkjet](#page-47-0)
- [Pemakaian daya](#page-47-0)
- [Disposal of waste equipment by users in private households in the European Union](#page-48-0)
- [Bahan Kimia](#page-48-0)

#### **Tip Ramah Lingkungan**

HP berkewajiban untuk membantu konsumen mengurangi jejak-jejak kakinya pada lingkungan. HP telah memberikan Tip Ramah Lingkungan berikut untuk membantu Anda memperhatikan cara menilai dan mengurangi dampak dari pilihan-pilihan pencetakan yang ada. Untuk fitur tambahan selain fitur-fitur khusus pada produk ini, kunjungi situs Web HP Eco Solutions (Solusi Ramah Lingkungan HP) untuk informasi lebih lanjut tentang program-program lingkungan HP.

[www.hp.com/hpinfo/globalcitizenship/environment/](http://www.hp.com/hpinfo/globalcitizenship/environment/)

#### **Fitur-fitur ramah lingkungan produk**

- **Informasi Hemat Energi**: Untuk memastikan status kualifikasi ENERGY STAR® produk ini, lihat [www.hp.com/go/energystar](http://www.hp.com/go/energystar).
- **Recycled Materials** (Material Daur Ulang): Untuk informasi lebih lanjut mengenai pendaurulangan produk HP, silakan kunjungi: [www.hp.com/hpinfo/globalcitizenship/environment/recycle/](http://www.hp.com/hpinfo/globalcitizenship/environment/recycle/)

#### **Penggunaan kertas**

Produk ini telah sesuai untuk penggunaan kertas daur ulang menurut DIN 19309 dan EN 12281:2002.

#### **Plastik**

Bahan plastik melebihi 25 gram ditandai dengan standar internasional yang meningkatkan kemampuan untuk mengenali plastik untuk tujuan daur ulang di akhir masa pakai produk.

#### **Lembar data keamanan bahan**

Material safety data sheet (lembar data keamanan bahan) (MSDS) dapat diperoleh dari situs Web HP, di:

[www.hp.com/go/msds](http://www.hp.com/go/msds)

#### <span id="page-47-0"></span>**Program daur ulang**

HP menawarkan semakin banyak program pengembalian produk dan daur ulang di banyak negara/ wilayah dan juga bermitra dengan beberapa pusat daur ulang elektronik terbesar di seluruh dunia. HP juga menghemat sumber daya dengan memperbaiki dan menjual kembali sebagian produk yang paling populer. Untuk informasi lebih lanjut tentang daur ulang produk HP, silakan kunjungi:

[www.hp.com/hpinfo/globalcitizenship/environment/recycle/](http://www.hp.com/hpinfo/globalcitizenship/environment/recycle/)

#### **Program daur ulang persediaan HP inkjet**

HP berkomitmen dalam menjaga kelestarian lingkungan. Program Daur Ulang Persediaan HP Inkjet tersedia di banyak negara/wilayah dan memungkinkan Anda mendaur ulang kartrij cetak tanpa biaya. Untuk informasi lebih lanjut, kunjungi situs Web HP di:

[www.hp.com/hpinfo/globalcitizenship/environment/recycle/](http://www.hp.com/hpinfo/globalcitizenship/environment/recycle/)

#### **Pemakaian daya**

Perangkat pencetakan dan pencitraan Hewlett-Packard yang ditandai dengan logo ENERGY STAR® telah memenuhi kualifikasi spesifikasi ENERGY STAR Badan Perlindungan Lingkungan (EPA) A.S untuk perangkat pencitraan. Tanda berikut ini akan muncul pada produk-produk pencitraan yang memenuhi kualifikasi ENERGY STAR:

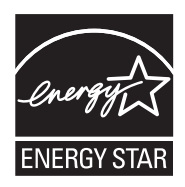

Informasi tambahan mengenai model produk pencitraan berkualifikasi ENERGY STAR terdapat di: [www.hp.com/go/energystar](http://www.hp.com/go/energystar)

#### <span id="page-48-0"></span>**Disposal of waste equipment by users in private households in the European Union**

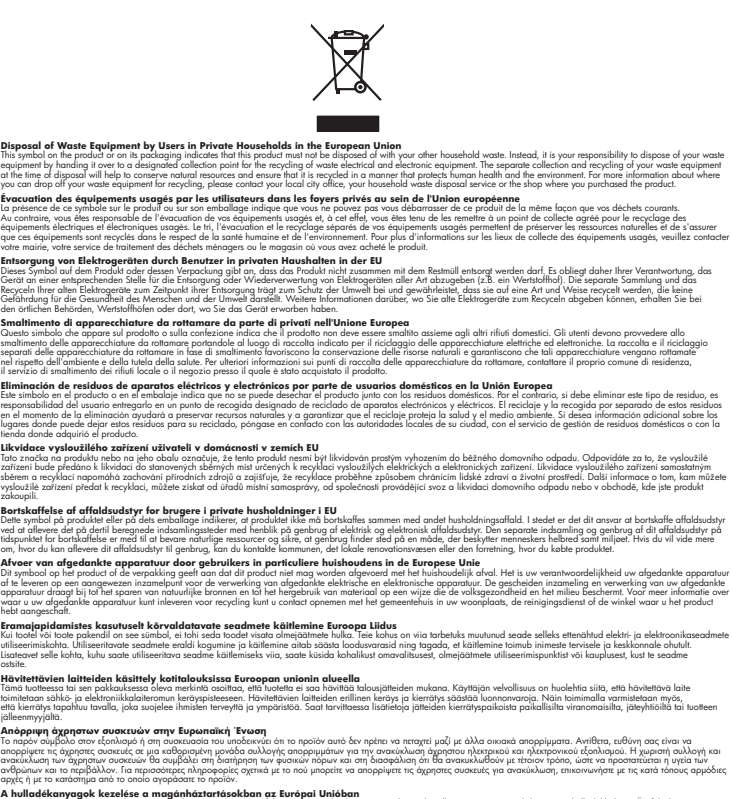

**A hulladékanyagok kezelése a magánháztartásokban az Európai Unióban**<br>Ez a szimbólum, amely a terméten vagy amok csomagolásán van lelkülen az identek nem kezelhető egyült az egyéb háztartási hulladékkal. Az Ön feladato,<br>A

lietotiju atbrīvošanās no nederīgām iericēm Eiropas Savienības privētajās mājaumietāšs administracījas var atbrīvošanos no nederīgās ierīces,<br>Šis simbās uz ierīces vai tā iepakļuma kara var atbrīvošana kara var atbrīvošana **Latviski**

Europos Sqlungos vartotojų ir privačių namų ūkių atliekamos irangos lämetimas<br>3 sambola atliekamos valdos pavadėmo kai produkta regali būt atliekamos paradinama, bu privalde laneti pavadėm<br>1 dielentinio žmonaus valdos para

#### **Utylizacja zużytego sprzętu przez użytkowników domowych w Unii Europejskiej**

**Entsorgung von Elektrogeräten durch Benutzer in privaten Haushalten in der EU**

**English Français**

**Deutsch**

**Italiano**

**Español**

**Česky**

**Dansk**

**Nederlands**

**Eesti**

**Suomi**

**Ελληνικά**

**Magyar**

**Lietuviškai Polski**

**Português**

**Slovenčina**

**Slovenščina Svenska** **Smaltimento di apparecchiature da rottamare da parte di privati nell'Unione Europea** 

**Eliminación de residuos de apara<br>Este símbolo en el producto o en el emb** 

en el momento de la eliminación ayuda<br>ugares donde puede dejar estos residu<br>lienda donde adquirió el producto.

Bortskaffelse af affald:

hebt aangeschaft.

Symbol tei umieśczów na próducie ko opakowaniu oznaca, że lego produku nie należ wyrzucza rzemu promownej wych<br>dostarczenie zdytego sprzętu do wyznaczonego punktu grandzenia zużytych urządzeń elektycznych obrodzonie osobno

Descarte de equipamentos por usuários em residências da União Européia<br>Ele simbolo no produto ao construira por explosiva de la producción de la construira de la construira de la co<br>desente destinado com porto de construir

odquivo produto.<br>Tentup používateľov v krajinéch Európskej únie pri vyhodrovaní zariadenia v domácom používaní do odpadu<br>Tentu používateľov v krajinéch kurálované, že nesmie by vhodený simi neumálny nápožen. Namesto kho má

Bavnanie z odpadno opremo v gospodinjstvih znotnej Evropske unije projektorijskimi odpadk. Odpadno opremo se dolzni odoločenem zbirnem<br>Ta znak na izdelsi ali embalat izgednosti opremo z ločenim zbirnjem odprimem odpodne op

Kassering av förbrukningsmaterial, för hem och privatavändare i EU<br>Korlankerg preikonstanderne med den har symbolen brinte hastera med valdghandel. I sället har du ansvar för an<br>Korlankerg preikonstanderne med den har symb

## **Български**

**Ихиърляне на оборудаене за отворыл от потребители в часни домасимства Европейския смоз**<br>оборудането за отворила или опасовота ум роката, че продугат с намале закры с домажносте отворы. Вне мыте отворют<br>на оборудането за

#### **Română**

Informare echipementeler urate de cărte utilizarchi casnici din Uniunea Europeană<br>responsibilizea si vă debarasti de chipementul vazi pedicinale al universitate annosti distinti de celeble depeni canice. În loc să procedaț

#### **Bahan Kimia**

Guna memenuhi ketentuan hukum, seperti *Regulasi EC No. 1907/2006 dari Parlemen dan Dewan Uni Eropa* untuk Pembatasan Bahan Kimia (Restriction of Chemicals/REACH), HP berkewajiban

Informasi Teknis **Informasi Teknis**

<span id="page-49-0"></span>untuk menyediakan informasi mengenai bahan kimia yang terkandung dalam produk kepada pelanggan kami. Laporan informasi bahan kimia untuk produk ini dapat ditemukan di: [www.hp.com/](http://www.hp.com/go/reach) [go/reach.](http://www.hp.com/go/reach)

#### **Pemberitahuan resmi**

HP Printer memenuhi persyaratan produk dari badan hukum di negara/wilayah Anda. Bagian ini berisi topik berikut:

- Nomor identifikasi model resmi
- **FCC** statement
- [Notice to users in Korea](#page-50-0)
- [VCCI \(Class B\) compliance statement for users in Japan](#page-50-0)
- [Notice to users in Japan about the power cord](#page-50-0)
- [HP Deskjet 2000 J210 series declaration of conformity](#page-51-0)

#### **Nomor identifikasi model resmi**

Untuk tujuan identifikasi resmi, produk Anda memiliki Nomor Model Resmi. Nomor Model Resmi untuk produk Anda adalah VCVRA-1004. Nomor resmi ini berbeda dengan nama pemasaran (HP Deskjet 2000 J210 series, dsb.)atau nomor produk (CH390-64001, dsb.).

#### **FCC statement**

#### **FCC statement**

The United States Federal Communications Commission (in 47 CFR 15.105) has specified that the following notice be brought to the attention of users of this product.

This equipment has been tested and found to comply with the limits for a Class B digital device, pursuant to Part 15 of the FCC Rules. These limits are designed to provide reasonable protection against harmful interference in a residential installation. This equipment generates, uses and can radiate radio frequency energy and, if not installed and used in accordance with the instructions, may cause harmful interference to radio communications. However, there is no guarantee that interference will not occur in a particular installation. If this equipment does cause harmful interference to radio or television reception, which can be determined by turning the equipment off and on, the user is encouraged to try to correct the interference by one or more of the following measures:

- Reorient the receiving antenna.
- Increase the separation between the equipment and the receiver.
- Connect the equipment into an outlet on a circuit different from that to which the receiver is connected.
- Consult the dealer or an experienced radio/TV technician for help.

For further information, contact:

Manager of Corporate Product Regulations Hewlett-Packard Company 3000 Hanover Street Palo Alto, Ca 94304 (650) 857-1501

Modifications (part 15.21)

The FCC requires the user to be notified that any changes or modifications made to this device that are not expressly approved by HP may void the user's authority to operate the equipment.

This device complies with Part 15 of the FCC Rules. Operation is subject to the following two conditions: (1) this device may not cause harmful interference, and (2) this device must accept any interference received, including interference that may cause undesired operation.

#### <span id="page-50-0"></span>**Notice to users in Korea**

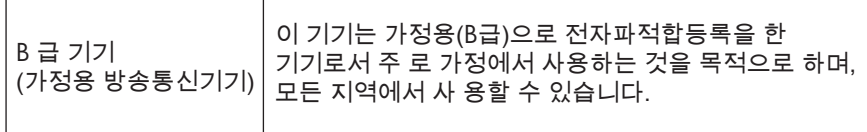

#### **VCCI (Class B) compliance statement for users in Japan**

この装置は、クラスB情報技術装置です。この装置は、家庭環境で使用することを目的として いますが、この装置がラジオやテレビジョン受信機に近接して使用されると、受信障害を引き 起こすことがあります。取扱説明書に従って正しい取り扱いをして下さい。

VCCI-B

#### **Notice to users in Japan about the power cord**

製品には、同梱された電源コードをお使い下さい。 同梱された電源コードは、他の製品では使用出来ません。

#### <span id="page-51-0"></span>**HP Deskjet 2000 J210 series declaration of conformity**

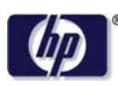

#### **DECLARATION OF CONFORMITY**

according to ISO/IEC 17050-1 and EN 17050-1

#### **DoC #: VCVRA-1004-02 Supplier's Name: Hewlett-Packard Company Supplier's Address: declares, that the product** SE 34<sup>th</sup> Street, Vancouver, WA 98683-8906, USA **Product Name and Model:** HP Deskjet 2000 Printer J210 series **Regulatory Model Number: 1)** VCVRA-1004 **Product Options:** All **Power Adapter:** 0957-2286 0957-2290 (China and India only) **conforms to the following Product Specifications and Regulations: EMC:** Class B

CISPR 22:2005 + A1:2005 + A2:2006/ EN 55022:2006 + A1:2007 CISPR 24:1997 +A1:2001 +A2:2002 / EN 55024:1998 +A1:2001 +A2:2003 IEC 61000-3-2: 2005 / EN 61000-3-2:2006 IEC 61000-3-3: 1994 + A1:2001 / EN 61000-3-3:1995 +A1:2001 + A2:2005 FCC CFR 47 Part 15 / ICES-003, issue 4

#### **Safety**:

IEC 60950-1:2005 / EN 60950-1:2006 IEC 60825-1:1993 +A1:1997 +A2:2001 / EN 60825-1:1994 +A1:2002 +A2:2001 IEC 62311: 2007 / EN 62311:2008

#### **Energy Use:**

Regulation (EC) No. 1275/2008 ENERGY STAR® Qualified Imaging Equipment Operational Mode (OM) Test Procedure Regulation (EC) No. 278/2009

This device complies with part 15 of the FCC Rules. Operation is subject to the following two conditions: (1) This device may not cause harmful interference, and (2) this device must accept any interference received, including interference that may cause undesired operation.

The product herewith complies with the requirements of the Low Voltage Directive 2006/95/EC, the EMC Directive 2004/108/EC, the EuP Directive 2005/32/EC and the European Council Recommendation 1999/519/EC on the limitation of Electromagnetic fields to the general public, and carries the  $\mathsf{CE}$  marking accordingly.

#### **Additional Information:**

1) This product is assigned a Regulatory Model Number which stays with the regulatory aspects of the design. The Regulatory Model Number is the main product identifier in the regulatory documentation and test reports, this number should not be confused with the marketing name or the product numbers.

November 20, 2009 Vancouver, WA

#### **Local contact for regulatory topics only:**

EMEA: Hewlett-Packard GmbH, HQ-TRE, Herrenberger Strasse 140, 71034 Boeblingen, Germany U.S.: Hewlett-Packard, 3000 Hanover St., Palo Alto 94304, U.S.A. 650-857-1501

www.hp.com/go/certificates

## <span id="page-52-0"></span>**Indeks**

#### **C**

cetak spesifikasi [44](#page-45-0)

#### **D**

daur ulang kartrij tinta [46](#page-47-0) dukungan melalui telepon [40](#page-41-0) dukungan pelanggan jaminan [41](#page-42-0)

#### **I**

informasi hukum nomor identifikasi model resmi [48](#page-49-0) informasi teknis persyaratan sistem [43](#page-44-0) spesifikasi cetak [44](#page-45-0) spesifikasi lingkungan [43](#page-44-0)

#### **J**

jaminan [41](#page-42-0) jangka waktu dukungan telepon jangka waktu untuk dukungan [40](#page-41-0)

#### **K**

kertas jenis yang disarankan [17](#page-18-0)

#### **L**

lingkungan Program penanganan produk ramah lingkungan [45](#page-46-0) spesifikasi lingkungan [43](#page-44-0)

#### **P**

pemberitahuan resmi [48](#page-49-0) persyaratan sistem [43](#page-44-0) proses dukungan [40](#page-41-0)

#### **S**

setelah jangka waktu dukungan [41](#page-42-0)